**Программный комплекс для таможенного оформления «Магистр ВЭД»** 

# **ПРОГРАММА ОЦЕНКИ ТАМОЖЕННЫХ ПЛАТЕЖЕЙ «МАГИСТР-ЭКСПЕРТ»**

Руководство пользователя

**© 2007 «Сигма-Софт»**

### **ОГЛАВЛЕНИЕ**

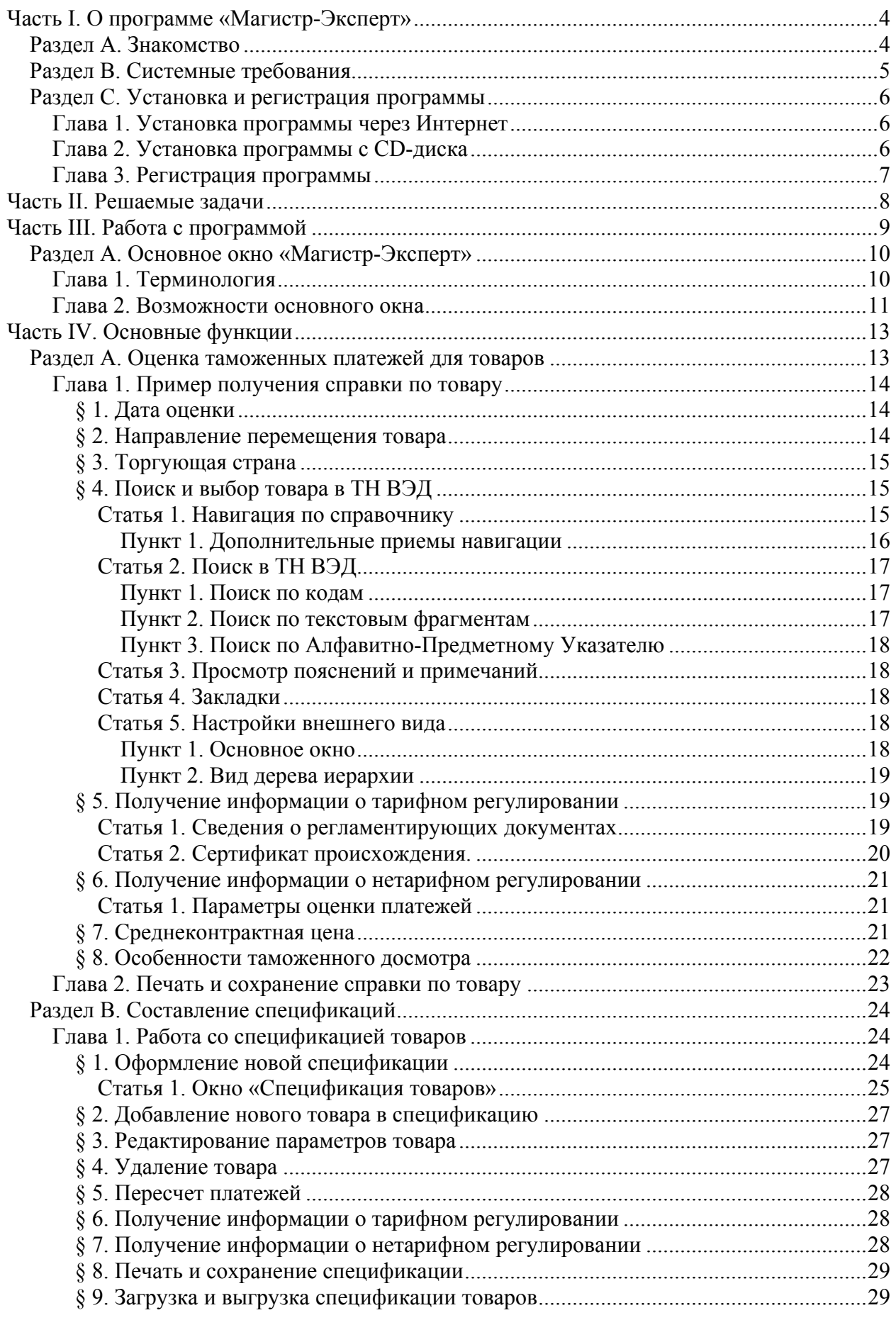

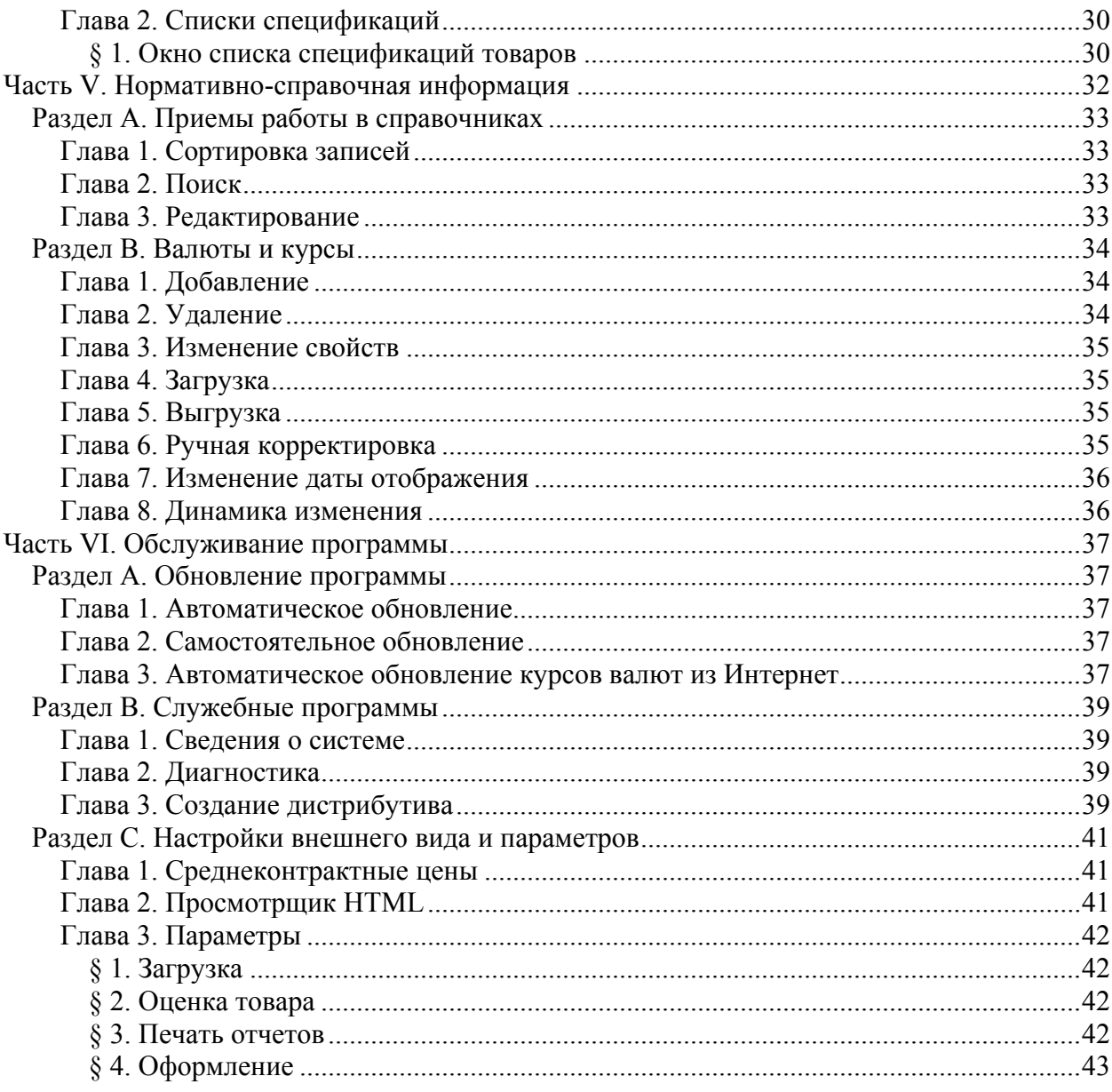

# <span id="page-3-0"></span>**Часть I. О программе «Магистр-Эксперт»**

## Раздел A. Знакомство

«Магистр-Эксперт» - это многофункциональный программный продукт из семейства 32-хразрядных Windows-приложений «Магистр ВЭД»<sup>[1](#page-3-1)</sup>. Предназначенная для широкого круга участников внешнеэкономической деятельности, программа эффективно помогает планировать и оценивать внешнеторговые сделки, обеспечивая быструю и удобную идентификацию кода товара, полное и точное определение всех тарифных и нетарифных ограничений ввоза/вывоза, информирование о среднеконтрактных ценах, оценку таможенных платежей по группе товаров, обоснование принятых решений ссылками на нормативные документы.

 $\overline{a}$ 

<span id="page-3-1"></span><sup>1</sup> МАГИСТР ВЭД – программный комплекс для декларантов и таможенных брокеров. Для получения подробной информации посетите нашу страницу в Интернет: http://www.sigma-soft.ru/

# <span id="page-4-0"></span>Раздел B. Системные требования

Конфигурация необходимого оборудования для «Магистр-Эксперт» - общая для всех программ семейства «МАГИСТР ВЭД».

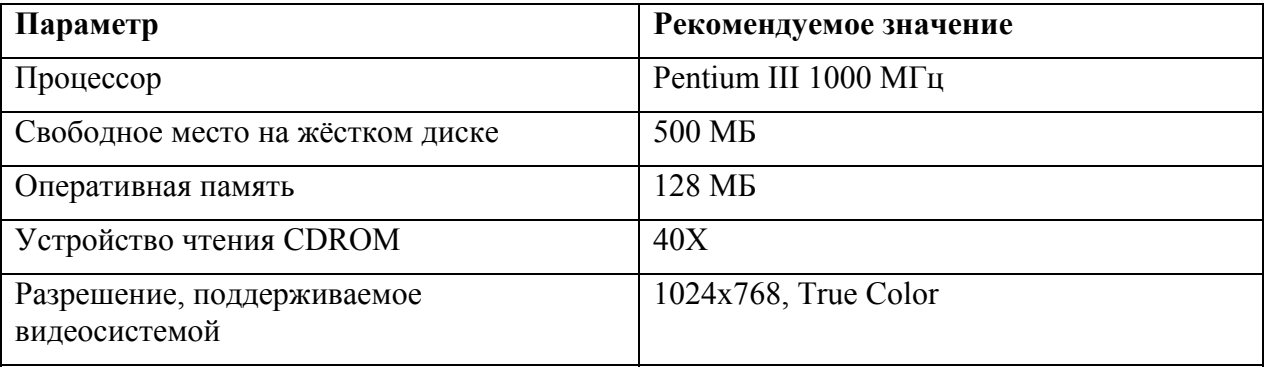

Рекомендуется иметь на рабочем месте доступ к Интернету на скорости не менее 24 Кб, позволяющий доставлять и проводить обновления в автоматическом режиме.

Программа способна работать с любыми сетевыми клиентами и на любых типах файловых систем, поддерживаемыми операционной системой Microsoft Windows.

## <span id="page-5-0"></span>Раздел C. Установка и регистрация программы

## Глава 1. Установка программы через Интернет

Для получения установочного комплекта файлов программы необходимо обратиться на web - сервер фирмы «Сигма-Софт» по адресу: [www.sigma-soft.ru](http://www.sigma-soft.ru/)

Для установки программы потребуется выполнить следующие шаги:

- По ссылке «Установка» перейдите на страницу выбора программы для установки. На этой странице выберите «Программный комплекс «Магистр ВЭД» - Магистр-Эксперт».
- Загрузите в пустой раздел перечисленные в таблице файлы. Для загрузки файла установите указатель мыши на файл, нажмите правую кнопку мыши и выберите пункт меню «Сохранить объект как...» («Save link as...»).
- Запустите программу Setup.exe и далее установка будет проходить в обычном порядке.

После установки программа находится в демонстрационном<sup>[2](#page-5-1)</sup> режиме. Для перевода программы в рабочий режим ее необходимо зарегистрировать.

## Глава 2. Установка программы с CD-диска

При установке программы с CD - диска необходимо вставить диск в дисковод и дождаться его автоматической загрузки. При автоматической загрузке CD диска будет загружена программа просмотра содержимого CD диска и открыто окно выбора программного продукта.

Далее потребуется выполнить следующие шаги:

- Подведите указатель курсора мыши к наименованию программы «Магистр-Эксперт» (курсор приобретет форму «ручки») и щелкните левой клавишей мыши по наименованию программы;
- **•** В открывшемся окне щелкните левой клавишей мыши по кнопке «Выполнить установку». Если Вы хотите более детально ознакомиться с программой перед установкой, то щелкните левой клавишей мыши по строчке «Руководство пользователя» и программой будет открыто окно с инструкцией по программе.
- Выполните все действия Мастера установки программы. Мастер установки задаст все необходимые вопросы, определит параметры установки и подберет оптимальный способ размещения данных.
- Нажмите кнопку «Готово» на последнем шаге работы Мастера для завершения установки программы.

В случае если автоматической загрузки CD-диска не произошло, необходимо перейти на данный диск и затем приступить к установке программы одним из следующих способов:

 Найти в корневом каталоге CD-диска файл VIEW.EXE и запустить его на выполнение;

 $\overline{a}$ 

<span id="page-5-1"></span><sup>2</sup> Демонстрационные версии программ являются нормальными установочными комплектами с заблокированными до приобретения возможностями выполнения некоторых операций. Вы можете проводить обновления демонстрационных версий. После приобретения программы и ее регистрации все Ваши наработки за время функционирования программы в демонстрационном режиме сохраняются.

<span id="page-6-0"></span>• Найти в каталоге CD-диска директорию Install, далее найти директорию EXP32, открыть эту директорию и запустить на выполнение файл Setup.exe

Далее установка выполняется тем же порядком, что и при автоматической загрузке CD-диска.

## Глава 3. Регистрация программы

Регистрация программы необходима для получения полного доступа ко всем функциям программы. Для регистрации программы необходимо обратиться в фирму «Сигма-Софт» и получить Код активации программы.

Получить подробную информацию о «Сигма-Софт» можно на нашем сайте по адресу [http://www.sigma-soft.ru](http://www.sigma-soft.ru/) либо в группе сопровождения программных продуктов по многоканальному телефону +7 (812) 327-0444 ежедневно по рабочим дням с 9 до 20 часов.

# <span id="page-7-0"></span>**Часть II. Решаемые задачи**

Программа «Магистр-Эксперт» предназначена для решения следующих задач:

- Идентификация кода товара, полное и точное определение всех тарифных и нетарифных ограничений ввоза/вывоза, информирование о среднеконтрактных ценах;
- Планирование и анализ внешнеторговых сделок в части:
	- o расчета и оценки предполагаемых таможенных платежей;
	- o определения правил перемещения через таможенную границу РФ;
- Составление спецификации товаров, определение таможенной стоимости контракта и исчисление таможенных платежей;
- Обоснование принятых решений ссылками на нормативные документы;
- Получение соответствующих справок в электронном или бумажном виде.

# <span id="page-8-0"></span>**Часть III. Работа с программой**

После запуска «Магистр-Эксперт» на экране появится приглашение программы.

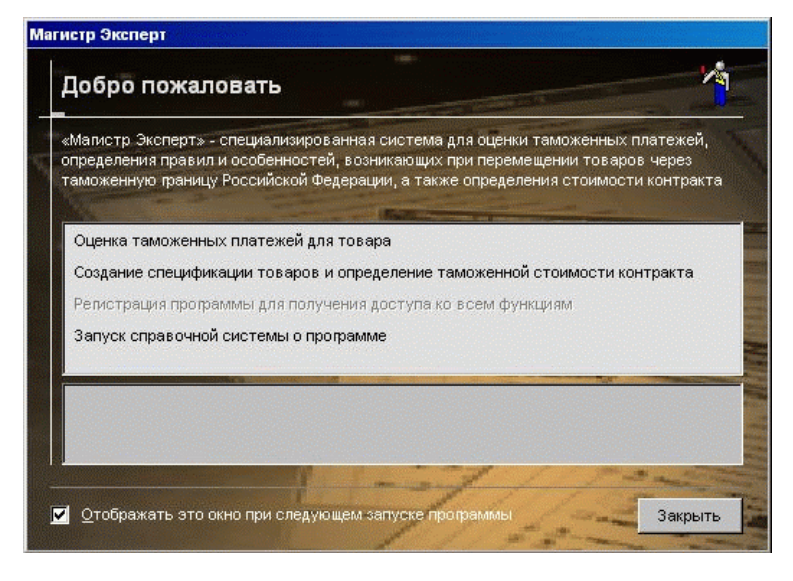

Подведите указатель мыши к нужной Вам операции, и в нижнем окне появится ее подробное описание. Начать работу по выбранной операции можно, щелкнув левой клавишей мыши по соответствующей строке.

Если Вы хотите более подробно ознакомиться с возможностями программы и настроить некоторые параметры по своему желанию, нажмите кнопку «Закрыть» и на экране останется основное окно «Магистр-Эксперт».

# <span id="page-9-0"></span>Раздел A. Основное окно «Магистр-Эксперт»

## Глава 1. Терминология

*Флажок –* задание режима выполнения команды. Флажок может находиться в двух состояниях – установленном (имеется галочка) или снятом (галочка отсутствует). Если флажок установлен, то при выполнении команды будет происходить то, что указано в надписи рядом с квадратиком. Смена состояния флажка производится щелчком мыши или клавишей пробел.

√ Сертификат происхождения имеется

*Быстрые клавиши* – клавиши или комбинации клавиш клавиатуры, осуществляющие выполнение действий одним нажатием клавиш вместо выбора действия через меню. Быстрые клавиши указаны рядом с пунктами меню, во всплывающих подсказках и на ярлычках к кнопкам.

*Выпадающий список* - содержит набор элементов, из которых выбирается единственный. Именно он и оказывается видимым. Для выбора другого элемента нужно щелкнуть мышью по кнопке-стрелке в правой части списка, в результате чего список раскроется, а затем - по элементу. Возможно, придется использовать приемы прокрутки. Допускается искать элемент по первой букве.

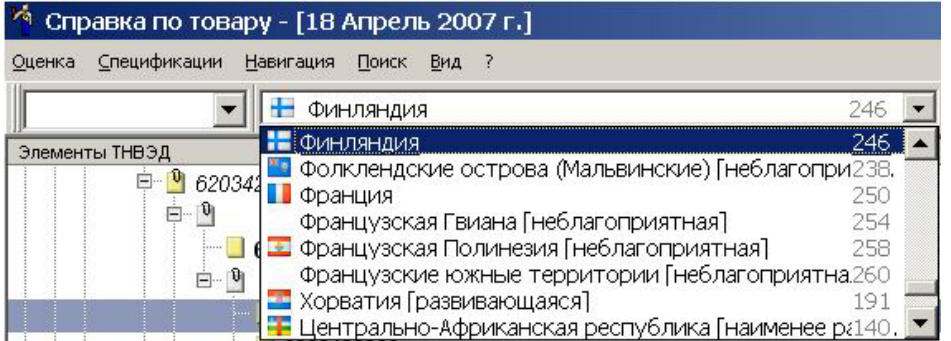

*Переключатель* – перечень нескольких вариантов, из которых выбирается единственный. Этот вариант определяется положением переключателя. Текущее положение переключателя отмечается точкой. Установка переключателя в требуемое положение производится щелчком мыши или клавишей пробел.

```
Автоматический переход к возможностям.
```
- Не открывать автоматически никаких окон
- С Автоматически переходить к оценке платежей
- С Автоматически переходить к списку спецификаций

## <span id="page-10-0"></span>Глава 2. Возможности основного окна

Так выглядит основное окно программы «Магистр-Эксперт»:

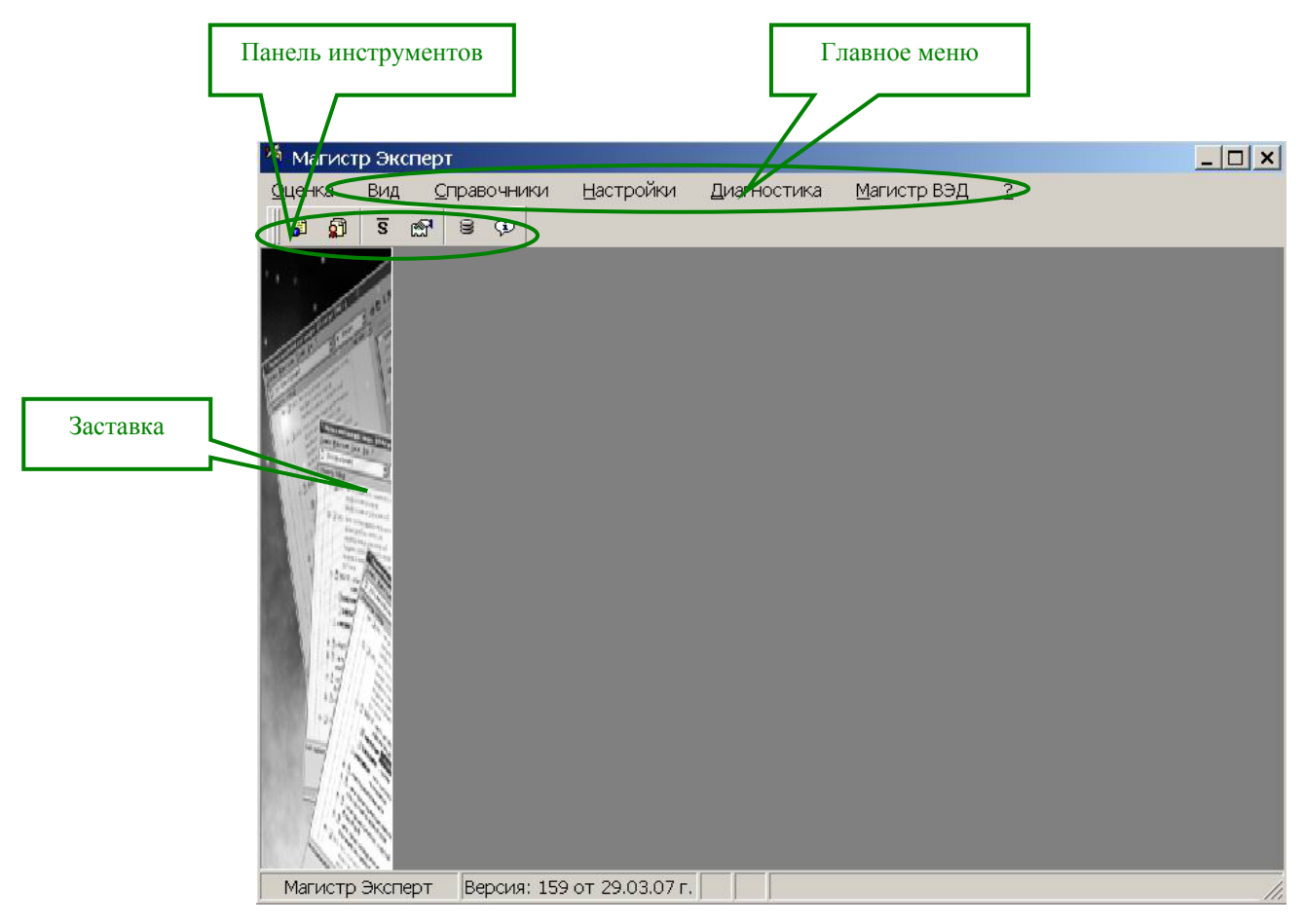

Главное меню программы обеспечивает доступ к основным функциям программы и состоит из следующих пунктов:

- **Оценка –** оценка таможенных платежей для товара и определение правил перемещения через таможенную границу РФ, создание спецификации товаров и определение таможенной стоимости контракта. Выполнение этих операций осуществляется в отдельных окнах, работа в которых подробно описана в разделах «Оценка таможенных платежей для товаров» и «Составление спецификаций» соответственно.
- **Вид** управление внешним видом основного окна: наличие или отсутствие панели инструментов и заставки.
- **Справочники** доступ к просмотру и ведению нормативно-справочной информации, используемой при работе программы. Подробно работа с нормативно-справочной информацией описана в разделе «Нормативно-справочная информация».
- **Настройки** управление некоторыми особенностями работы программы**.**  Подробное описание дано в разделе «Настройки внешнего вида и параметров».
- **Диагностика -** разрешение вопросов, возникающих в ходе эксплуатации программы. Подробное описание смотрите в разделе «Сервисное и профилактическое обслуживание баз данных».
- **Магистр ВЭД -** вызов других программ семейства «Магистр ВЭД», а также автоматическое обновление курсов валют из Интернет (см. Автоматическое обновление курсов валют из Интернет).
- **?** помощь по программе, информация о программе, сведения о запуске и текущей версии системы, список представителей «Сигма-Софт» в регионах Российской Федерации, а также сведения о регистрации программы.

# <span id="page-12-0"></span>**Часть IV. Основные функции**

## Раздел A. Оценка таможенных платежей для товаров

Оценка таможенных платежей для товаров производится в отдельном окне «Справка по товару», доступном через пункт главного меню «Оценка – Справка по товару» (на клавиатуре – клавиша F3) либо с помощью соответствующей кнопки панели инструментов.

Для того чтобы провести оценку таможенных платежей интересующего Вас товара, потребуется выполнить следующие шаги:

- Задайте интересующую дату оценки;
- Выберите направление перемещения товара через границу РФ;
- Определите торгующую страну;
- Выберите товар на панели ТН ВЭД. Подробное описание дано в разделе «Поиск и выбор товара в ТН ВЭД»

После того, как необходимые параметры были заданы, в правой части экрана Вы увидите сведения о тарифном и нетарифном регулировании и ниже – среднеконтрактные цены. Если информационная справка по тарифному и нетарифному регулированию, среднеконтранктым ценам и таможенным платежам может потребоваться в дальнейшей работе, Вы можете сохранить эту справку в бумажном или электронном виде (Подробное описание дано в разделе «Печать и сохранение справки по товару»).

В программе «Магистр-Эксперт» предусмотрена возможность оценки списка товаров по определенному контракту. Для этого Вы можете включить товары в спецификацию и получить суммарные сведения о причитающихся к уплате таможенных платежах. Подробно эта операция описана в разделе «Составление спецификаций».

## <span id="page-13-0"></span>Глава 1. Пример получения справки по товару

Окно справки по товару выглядит следующим образом:

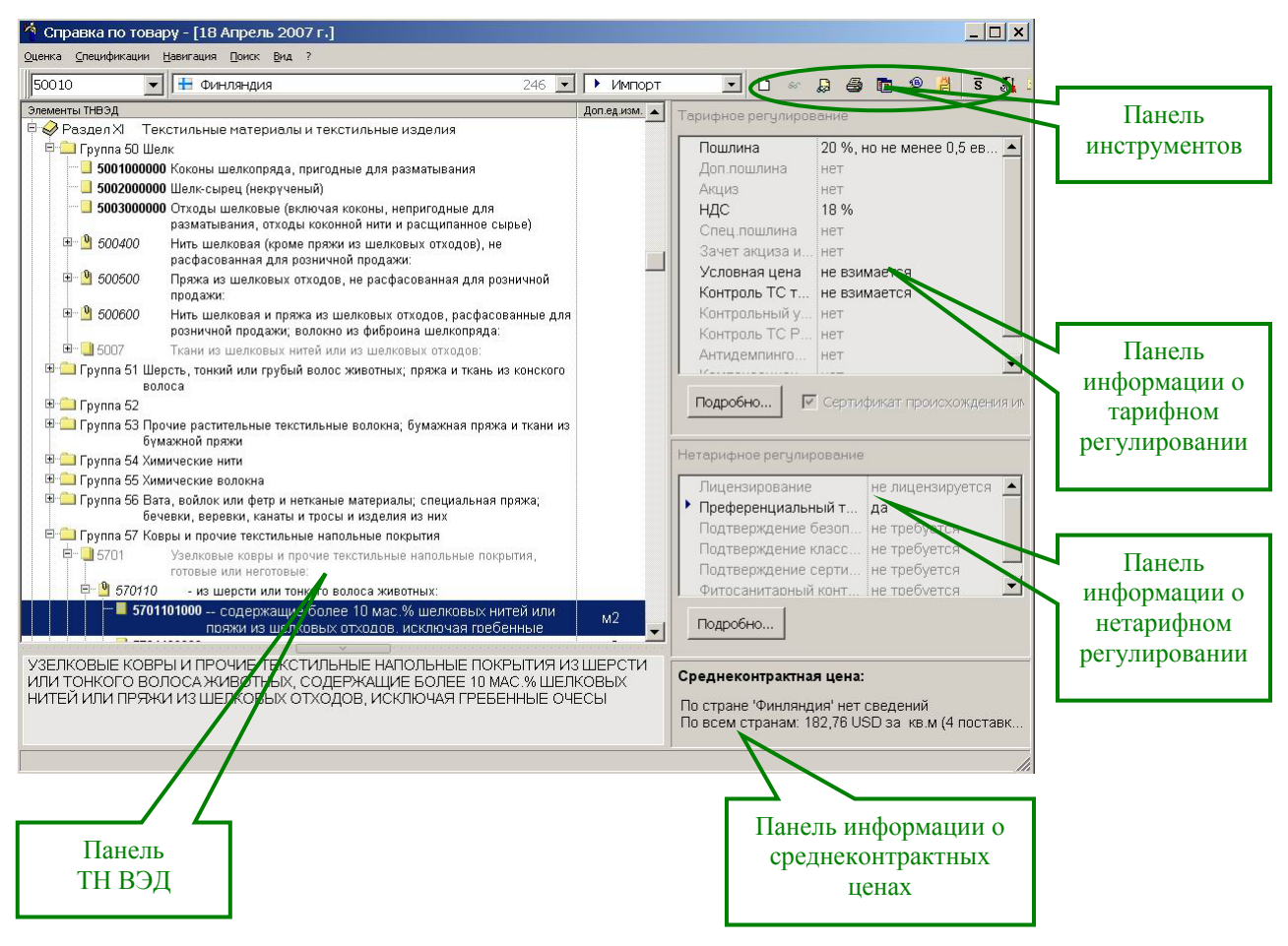

#### § 1. Дата оценки

Выбрать требуемую дату можно с помощью пункта меню «Оценка – Дата отображения» (на клавиатуре – сочетание клавиш Ctrl и D) либо с помощью кнопки с изображением отрывного календаря на инструментальной панели. В открывшемся окне «Выбор даты отображения сведений» выберите дату с помощью мыши или быстрых клавиш, указанных в ярлычках к кнопкам. Вернуться к текущей дате можно простым нажатием кнопки «Сегодня».

Вы можете произвести оценку на любую выбранную дату. При выборе прошедшей даты будут показаны все тарифные и нетарифные ограничения, действовавшие на указанное число. Если Вы установите будущую дату, программа преобразует отображаемую информацию с учетом известных ей на сегодняшний день директивных документов, затрагивающих изменение тарифной и нетарифной политики в будущем. Поэтому точность оценки на будущие даты связана с оперативностью обновлений программы.

Обратите внимание, что если выбирается дата ранее 01 января 2000 года, то происходит переход с ТН ВЭД России (10-тизначные коды товаров) на ТН ВЭД СНГ (9 тизначные коды товаров). Переключение ТН ВЭД в ту или иную сторону требует некоторого времени, зависящего от быстродействия компьютера.

#### § 2. Направление перемещения товара

Выбор направления перемещения товара доступен через пункт меню «Оценка – Направление перемещения» либо из выпадающего списка, расположенного в середине <span id="page-14-0"></span>инструментальной панели. Щелкните левой клавишей мыши в области выпадающего списка и выберите требуемое направление перемещения (Экспорт или Импорт).

#### § 3. Торгующая страна

Выбор торгующей страны доступен через пункт меню «Оценка – Выбор страны» (на клавиатуре – сочетание клавиш Ctrl и S) либо из выпадающего списка в левой части панели инструментов. Страны в списке расположены в алфавитном порядке. Для ускорения поиска Вы можете последовательно набрать на клавиатуре первые буквы наименования (при этом набранные символы отображаются на панели в нижней части выпадающего списка) и позиция выбора переместится на требуемое наименование страны. Для получения подробных сведений о текущей стране воспользуйтесь кнопкой панели инструментов  $\mathcal{P}$ 

От выбора торгующей страны – страны назначения при экспорте или страны отправления при импорте – существенно зависят меры тарифного и нетарифного регулирования. При этом следует иметь в виду, что преференции российским импортерам предоставляются при соблюдении определенных критериев и правил, выполнение которых, в частности, подтверждается наличием сертификата происхождения товара (см. С*ертификат происхождения*). Кроме того, преференции предоставляются только по некоторым, определенным в специальных перечнях ГТК России, кодам товаров (см. *Получение информации о нетарифном регулировании)*.

#### § 4. Поиск и выбор товара в ТН ВЭД

Справочник «Товарная Номенклатура Внешнеэкономической Деятельности российских организаций – участников ВЭД» (далее «ТН ВЭД») представляет собой электронный справочник гармонической товарной номенклатуры в двух изданиях: ТН ВЭД СНГ (9-тизначные коды товаров) и ТН ВЭД России (10-тизначные коды товаров). Переключение происходит автоматически в зависимости от установленной Вами даты оценки.

Представление товарной номенклатуры в электронном виде отвечает требованиям стандартов пользовательских интерфейсов. Все элементы управления, меню, используемые клавиатурные комбинации сохранены такими же, как в работе с любой программой из состава «Магистр ВЭД», и соответствуют правилам, принятым в среде Windows.

Справочник ТН ВЭД предоставляет широкие возможности выбора требуемого Вам товара:

- навигацию (просмотр) по товарной номенклатуре на любую дату из периода действия ТН ВЭД на любом уровне вложенности;
- поиск (полнотекстовый, по коду, по алфавитно-предметному указателю);
- просмотр примечаний из печатного издания текста ТН ВЭД и изданных Пояснений к кодам ТН ВЭД;
- ведение закладок пользователя;
- настройку на предпочитаемые особенности интерфейса и стиля работы конкретного пользователя.

#### **Статья 1. Навигация по справочнику**

**Навигация по справочнику может осуществляться с клавиатуры**, при этом назначения клавиш следующие:

- <span id="page-15-0"></span> клавиши управления курсором ↑ и ↓ перемещают позицию выбора (селекцию) в дереве элементов номенклатуры;
- клавиши управления курсором Page Up и Page Down перемещают селекцию в дереве элементов номенклатуры на один экран вверх / вниз;
- клавиши управления курсором Home и End перемещают селекцию в дереве элементов номенклатуры на первый/последний элемент дерева;
- **■** клавиши  $\rightarrow$  и + разворачивают выбранный элемент, в случае, если у него есть вложенные (дочерние) элементы;
- клавиши ← и − сворачивают выбранный элемент (прячут все его дочерние элементы, если таковые имеются);
- клавиша Back Space перемещает селекцию с выбранного элемента на его непосредственно владельца; аналогично действует клавиша ← в тех случаях, когда выбранный элемент не имеет развернутых дочерних элементов;
- клавиша \* рекурсивно разворачивает выбранный элемент и все его подчиненные элементы, так же имеющие дочерние. Эта клавиша не работает на корневом элементе ТН ВЭД и на элементах разделов ТН ВЭД. Так как процесс развертывания целого раздела со всеми дочерними элементами может занять существенное время, мы защитили пользователя от случайного нажатия клавиши \* в этом месте;
- клавиша Enter работает аналогично клавише + для элементов, имеющих вложенные элементы; для элементов, не имеющих дочерних, эта клавиша осуществляет выбор текущего элемента, если справочник работает в режиме формы выбора.
- клавиши управления курсором ↑ и ↓, Page Up и Page Down, Home и End при удерживаемой в нажатом состоянии клавише Ctrl прокручивают по вертикали содержимое ТН ВЭД, не меняя текущей селекции.

**Навигация по справочнику с помощью мыши** осуществляется обычным образом:

- щелкните мышью по видимому на экране элементу, чтобы перенести на него позицию выбора (селекцию);
- щелкайте мышью по кнопкам управления элементами, находящимися слева от элементов, чтобы их развернуть или свернуть;
- двойным щелчком мыши разворачивайте элементы, имеющие дочерние;
- пользуйтесь для вертикальной прокрутки полосой прокрутки в правой части дерева;

Если на используемой модели мыши имеется колесико, то подкручивайте его для вертикальной прокрутки содержимого дерева.

#### **Пункт 1. Дополнительные приемы навигации**

**Маркеры в дереве ТН ВЭД.** Можно выставить быстрый маркер в дереве на текущей позиции выбора (селекции). Для этого нажмите цифровую клавишу (от 0 до 9) при нажатых и удерживаемых клавишах Ctrl и Shift. Чтобы вернуться потом к ранее выставленному маркеру из любого места ТН ВЭД, нажмите и удержите клавишу Ctrl и нажмите цифру целевого маркера.

<span id="page-16-0"></span>**Ориентация в дереве.** Чтобы быстро сориентироваться, на каком уровне иерархии находится текущая селекция, нажмите одновременно Ctrl и Back Space. Открывшийся диалог продемонстрирует иерархию подчинения выбранного элемента.

#### **Статья 2. Поиск в ТН ВЭД**

Электронный справочник ТН ВЭД позволяет осуществлять поиск элементов:

- по кодам;
- по текстовым фрагментам книжных и развернутых описаний;
- по алфавитно-предметному указателю.

#### **Пункт 1. Поиск по кодам**

Поиск по кодам ТНВЭД может производиться двумя способами:

- с помощью пункта меню «Поиск Найти код» (на клавиатуре сочетание клавиш Ctrl и K). В строке ввода наберите код ТНВЭД или его начальную часть без пробелов и других разделителей и нажмите копку «Найти». Вернуться к просмотру можно, оставив окно с вводом кода на экране.
- с помощью быстрого поиска. Для быстрого поиска наберите код ТН ВЭД или его начальную часть с клавиатуры и нажмите клавишу Enter. Программа найдет и выделит искомый код ТНВЭД или его фрагмент. Если код ТНВЭД не существует в точности, то программа выделит позицию, имеющую наибольшее количество совпадающих начальных цифр искомого кода. Программа хранит историю из последних 9-ти искомых кодов.

#### **Пункт 2. Поиск по текстовым фрагментам**

Поиск текста в ТН ВЭД активизируется соответствующим пунктом меню или сочетанием клавиш Ctrl и F . В открывшемся диалоге ввода искомого текста вводите искомые фрагменты слов (лексемы), разделяя их пробелами.

Переключатели правил отбора подходящих слов расположены ниже. В случае ввода в качестве искомых нескольких слов, разделенных пробелами, становится доступна кнопка «Фразы». Нажав ее, можно задать правила отбора результатов поиска по введенной фразе.

Обратите внимание на выпадающий список с историей поиска в строке ввода, которым можно пользоваться для повторения поиска.

Программа сохраняет результаты поиска в истории, поэтому последующий поиск той же фразы с теми же условиями происходит очень быстро.

В окне результатов поиска отображены элементы ТН ВЭД, книжные формулировки или описания которых содержат искомые данные по заданным правилам. Переход к выбранному результату поиска осуществляется нажатием кнопки «Переход» или двойным щелчком мыши по целевому элементу. В случае поиска по фразе в окне результатов доступна кнопка «Статистика», нажав на которую можно просмотреть результаты поиска по любому из слов фразы в отдельности или вернуться к просмотру результатов поиска всей фразы.

Вернуться к последним результатам поиска можно с помощью меню или одновременным нажатием Ctrl и L . Кроме того, из меню доступна история результатов поиска, которой можно воспользоваться, чтобы вернуться к коду найденному, например, полгода назад. Следует, однако, понимать, что период действия истории определяется сроком действия справочника; то есть, чтобы посмотреть результаты поиска за 99-й год, <span id="page-17-0"></span>сначала необходимо переключиться на работу с действовавшим тогда справочником ТН ВЭД СНГ.

#### **Пункт 3. Поиск по Алфавитно-Предметному Указателю**

Алфавитно-Предметный Указатель (АПУ) вызывается из меню справочника или нажатием клавиш Ctrl + U . Поиск в АПУ производится набором в строке ввода. Для сокращения исходной выборки слов из АПУ, по которой будет происходить поиск, воспользуйтесь кнопкой «Фильтр» (клавиша F8). Открывшееся окно фильтра на АПУ содержит простой набор элементов управления фильтрацией. Сброс фильтра и возврат к полному списку слов также производится клавишей F8.

#### **Статья 3. Просмотр пояснений и примечаний**

В том случае, если на дату просмотра ТН ВЭД существуют изданные и утвержденные Пояснения, программа дает возможность их просмотреть. Чтобы просмотреть описания к коду, воспользуйтесь пунктом меню «? - Пояснения к коду» или сочетанием клавиш Ctrl и F1 на клавиатуре.

Вызов Примечаний из текста книги ТН ВЭД находится в том же меню и доступен по сочетанию клавиш Alt и F1. Вызов Примечаний и Пояснений контекстно-чувствителен, то есть в результате происходит переход на Пояснение (или Примечание) именно к той товарной позиции (или группе), которая была выбрана в момент вызова Пояснений/Примечаний. Текст книжных Примечаний к разделу приведен в программе там же, где и Примечания к первой в этом разделе группе.

Просмотр по умолчанию ведется встроенным средством просмотра html-файлов. Внутри встроенного средства просмотра доступны все необходимые функции, такие как: навигация по Пояснениям (Примечаниям), печать, поиск, управление внешним видом окна, а также переключение на просмотр во внешнем обозревателе.

#### **Статья 4. Закладки**

Справочник ТН ВЭД позволяет вести свой упорядоченный набор закладок и описаний к ним.

Чтобы добавить закладку к коду ТН ВЭД, воспользуйтесь соответствующим пунктом в меню «Навигация» (Ctrl + A на клавиатуре). Переход к ранее сделанной закладке осуществляется из списка закладок, доступного в том же пункте меню (Ctrl + B на клавиатуре). Кроме того, в окне со списком закладок, можно:

- внести или исправить комментарии к закладкам;
- пересортировать закладки по любой из колонок, щелкнув по заголовку колонки мышью;
- удалить ненужные закладки.

#### **Статья 5. Настройки внешнего вида**

Справочник ТН ВЭД предоставляет гибкий набор параметров, переключая которые можно сделать свою работу со справочником наиболее комфортной. Настройки внешнего вида ТН ВЭД доступны из пункта меню «Вид – Настройка…».

#### **Пункт 1. Основное окно**

На первой закладке можно задать состав основного окна справочника. Группа флажков в верхней части прячет или показывает отдельные элементы окна. Группа из

<span id="page-18-0"></span>двух переключателей в нижней части меняет способ представления структуры ТН ВЭД следующим образом:

**Только дерево ТН ВЭД** – это способ представления по умолчанию; при таком способе весь ТН ВЭД представлен в виде иерархической структуры с последовательным погружением от общего к частному.

**ТН ВЭД в виде списка вложенных элементов** показывает одновременно на экране только один срез иерархии элементов, позволяя либо подняться из него к вышестоящему элементу и его соседям, либо спуститься к дочернему списку выбранного элемента.

#### **Пункт 2. Вид дерева иерархии**

Вторая закладка позволяет настроить Вид дерева иерархии. Отмечайте соответствующий различным уровням иерархии элемент в символическом дереве в верхней части и меняйте внешний вид элементов с помощью расположенных ниже элементов управления шрифтами заголовка и текста.

Обратите внимание, что для достижения оптимального комфорта рекомендуется выбирать в качестве шрифтов Microsoft TrueType и Microsoft ClearType шрифты.

Ниже элементов управления шрифтами есть флажок «Постоянная ширина для кодов». В случае, когда он отмечен (по умолчанию) программа выстраивает все описания кодов, принадлежащие одному уровню, по общей левой границе, что делает внешний вид дерева более аккуратным. Если же необходимо сэкономить место на экране, можно снять этот флажок. В этом случае программа будет выводить описание элемента сразу за его кодом, что позволит вывести большее количество строк на экран, но сделает дерево менее наглядным.

#### § 5. Получение информации о тарифном регулировании

В правой части окна «Справка по товару» расположена панель «Тарифное регулирование». В ней отражены основные категории тарифного регулирования, соответствующие выбранному направлению перемещения товаров.

**Клавиша «Подробно».** С помощью этой клавиши осуществляется переход в окно «Подробные сведения о тарифном регулировании». В левом столбце этого окна перечислены наименования всех категорий тарифного регулирования, перемещаясь по которым Вы будете получать требуемую информацию в правой половине экрана. В правой верхней панели окна Вы увидите значения категорий (если их несколько, то по ним можно перемещаться стрелками или мышью), в нижней - соответствующие пояснения и, при необходимости, клавишу перехода к текстам регламентирующих документов **«Сведения о документе».** (Подробнее см. ниже *«Сведения о регламентирующих документах»*).

Обратите внимание, что открыть окно «Подробные сведения о тарифном регулировании» можно двойным щелчком левой клавиши мыши по наименованию категории тарифного регулирования на панели «Тарифное регулирование». В этом случае при переходе в указанное окно будет раскрыта именно выбранная категория.

Вернуться в окно «Справка по товару» можно закрыв окно «Подробные сведения о тарифном регулировании» при помощи клавиши «Закрыть» или с помощью стандартной кнопки закрытия окна, принятой в среде Windows.

#### **Статья 1. Сведения о регламентирующих документах**

Находясь в окне «Подробные сведения о тарифном регулировании» Вы можете получить сведения о регламентирующих документах, ознакомиться с текстами документов и, при необходимости, распечатать их.

<span id="page-19-0"></span>Для этого нажмите кнопку «Сведения о документе» и программой будет открыто окно **«Документ».** 

**Окно «Документ»** выглядит так:

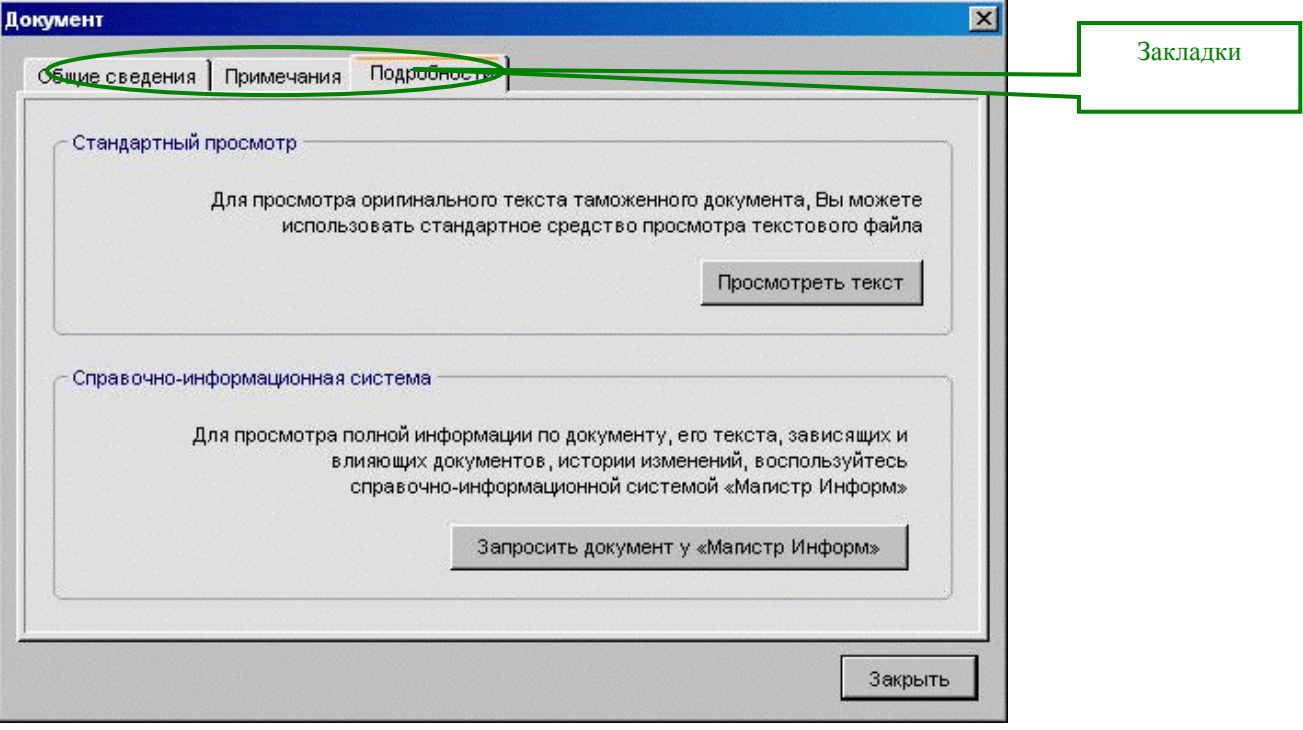

**Закладка «Общие сведения»** содержит краткое и полное наименование документа, дату его опубликования и период действия документа. Если срок действия документа не ограничен, то будет указана только дата начала периода действия документа.

**Закладка «Примечания»** содержит номера и краткие описания примечаний к документу при их наличии.

**Закладка «Подробности»** предлагает Вам два варианта получения текста документа: стандартный просмотр или просмотр с помощью справочно-информационной системы «Магистр-Информ».

*Стандартный просмотр.* Нажмите кнопку «Просмотреть текст» и программой будет открыто окно просмотра текстового файла с позиционированием в тексте на код товара, когда это возможно. В открывшемся окне можно распечатать текст документа, настроить особенности принтера (меню «Файл»), найти требуемый фрагмент текста (меню «Правка»), настроить особенности отображения текста документа (меню «Вид»).

*Просмотр с помощью «Магистр-Информ».* Этот вариант просмотра документа целесообразно использовать в случае, когда Вы хотите получить более полную информацию о документе, просмотреть зависящие и влияющие на него документы, историю изменений. Для этого воспользуйтесь кнопкой «Запросить документ у «Магистр-Информ».

#### **Статья 2. Сертификат происхождения.**

Переключатель «Сертификат происхождения» на панели «Тарифное регулирование» появляется только для направления перемещения товаров «Импорт».

<span id="page-20-0"></span>Обратите внимание, что доступным для изменения переключатель становится только в тех случаях, когда наличие или отсутствие сертификата происхождения влияет на пользование тарифными преференциями, т.е. для стран Таможенного Союза и СНГ, развивающихся и наименее развитых стран и с учетом вхождения кода товара в списки преференциальных товаров.

В указанных случаях при наличии сертификата происхождения отметьте флажком «Сертификат происхождения имеется», и программа произведет пересчет таможенных платежей в соответствии с предоставленными преференциями. При отсутствии сертификата происхождения флажок в строке «Сертификат происхождения имеется» нужно снять.

#### § 6. Получение информации о нетарифном регулировании

В правой нижней части окна «Справка по товару» расположена панель «Нетарифное регулирование». В ней отражены основные категории нетарифного регулирования, соответствующие выбранному направлению перемещения товаров.

Получить подробную информацию о нетарифном регулировании и просмотреть при необходимости тексты регламентирующих документов можно способом, аналогичном получению информации о тарифном регулировании.

#### **Статья 1. Параметры оценки платежей**

Для уменьшения времени получения справки по товару в программе «Магистр-Эксперт» применяется «быстрая проверка», позволяющая получить оперативную информацию по выбранным из списка типам регулирования прямо в окне с кодами ТН ВЭД. Результаты «быстрой проверки» отражаются на панелях информации о тарифном и нетарифном регулировании.

Просмотреть список выбранных категорий и, при необходимости, добавить или исключить из списка какую-либо категорию Вы можете через пункт меню «Оценка – Параметры» (на клавиатуре – сочетание клавиш Alt и Enter), либо с помощью соответствующей кнопки панели инструментов.

В открывшемся окне «Параметры оценки платежей» будет показан список всех категорий тарифного и нетарифного регулирования. Включение и исключение из списка категорий, которые будут отражаться на панелях тарифного и нетарифного регулирования соответственно, производится клавишей «Пробел» либо двойным щелчком мыши. Не отмеченные категории будут отражаться в дополнительном окне, доступном с помощью кнопки «Подробно…» на панелях тарифного и нетарифного регулирования.

#### § 7. Среднеконтрактная цена

В правом нижнем углу окна «Справка по товару» расположена панель «Среднеконтрактная цена».

На этой панели дается оперативная информация о среднеконтрактной цене выбранного товара по выбранной стране (первая строка панели) и по всем странам (вторая строка). В скобках приводятся данные о количестве поставок, по которым определена среднеконтрактная цена. Если данные по среднеконтрактным ценам имеются, то панель приобретает вид активной кнопки, при щелчке по ней левой клавишей мыши возникает окно с подробными сведениями по среднеконтрактным ценам с разбивкой по странам. Информацию в этом окне можно отсортировать по любому столбцу, щелкнув левой клавишей мышки по его заголовку.

<span id="page-21-0"></span>Обратите внимание, что это подробное окно можно также открыть через пункт меню «Оценка – Среднеконтрактные цены» (на клавиатуре – клавиша F9) либо с помощью соответствующей кнопки панели инструментов.

#### § 8. Особенности таможенного досмотра

Находясь в окне «Справка по товару» Вы можете получить информацию о некоторых особенностях досмотра и контроля товаров таможенными органами, которые необходимо учитывать при подготовке к таможенному оформлению.

Выберите пункт меню «Оценка – Особенности таможенного досмотра» и программой будет открыто отдельное окно, которое выглядит следующим образом:

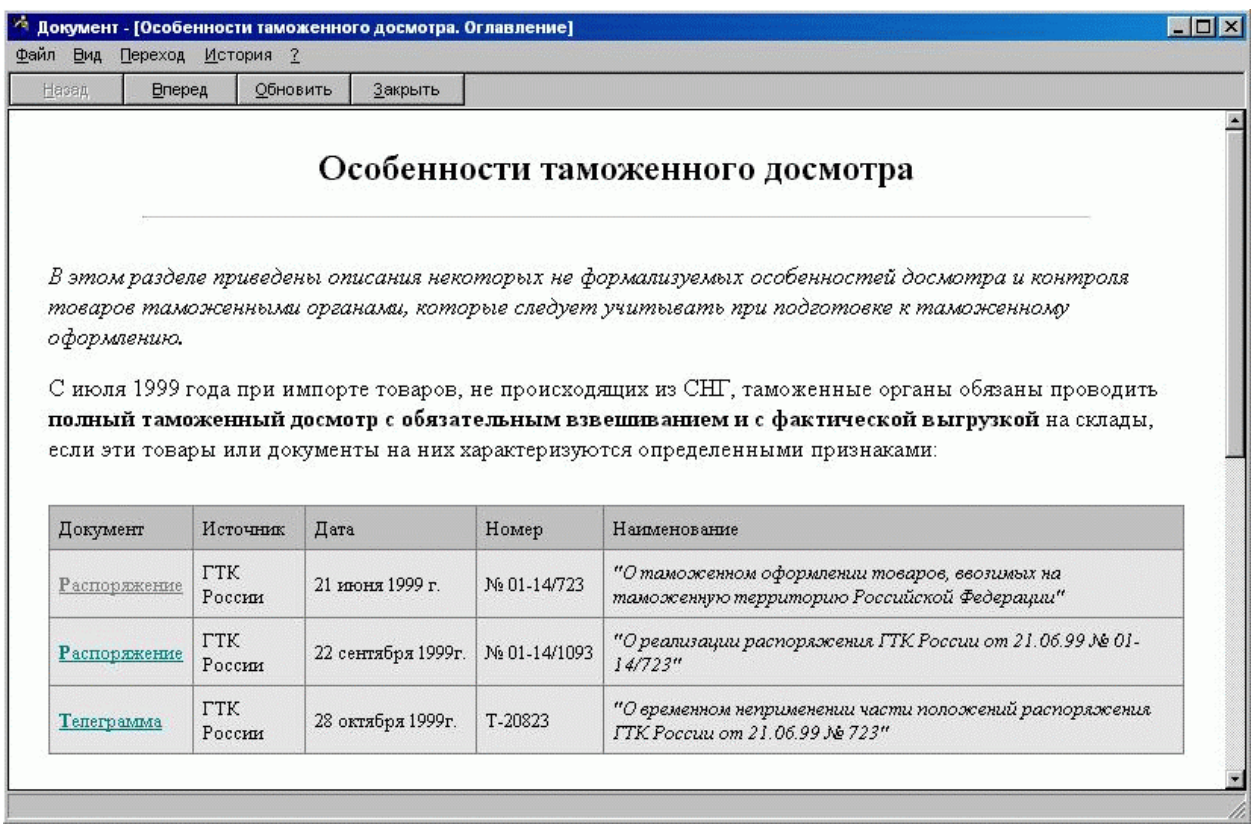

Краткие сведения о регламентирующих документах в этом окне отображаются в табличной форме. С помощью указанного в первом столбце «Документ» типа документа Вы можете быстро перейти к просмотру полного текста регламентирующего документа. Для этого подведите указатель мыши к типу требуемого документа (указатель мыши примет форму «ручки») и щелкните по нему левой клавишей мыши, после чего в данном окне будет отображаться текст документа.

Переход между первоначальным видом окна (с описанием особенностей таможенного досмотра и табличным представлением документов) и текстом последнего просмотренного Вами документа осуществляется следующим образом:

- через пункт «Назад» (на клавиатуре сочетание клавиш Ctrl и P) меню «Переход» либо с помощью одноименной кнопки, расположенной ниже меню, если в окне отображается текст документа;
- через пункт «Вперед» (на клавиатуре сочетание клавиш Ctrl и N) меню «Переход» либо с помощью одноименной кнопки, расположенной ниже меню, если в окне отображается описание особенностей таможенного досмотра.

<span id="page-22-0"></span> с помощью меню «История». Это меню состоит из двух пунктов. Текущее отображение окна отмечено точкой, и для перехода к требуемому виду окна нужно щелкнуть левой клавишей мыши по соответствующему пункту. Обратите внимание, что пункт, обозначенный как «1», обозначает первоначальный вид окна (с описанием особенностей таможенного досмотра и табличным представлением документов), а пункт, обозначенный как «0» - окно с текстом последнего просмотренного Вами документа.

Обратите внимание, что регламентирующие документы – это документы формата HTML и Вы можете выбрать внешнее или встроенное средство для просмотра HTMLдокументов, а также особенности отображения ссылок и требуемую расцветку. Для этого воспользуйтесь пунктом меню «Вид – Параметры».

## Глава 2. Печать и сохранение справки по товару

Напечатать справку по выбранному в окне ТН ВЭД товару можно следующими способами:

- $\blacksquare$  выбрав пункт меню «Оценка Печать справки по товару»;
- нажав сочетание клавиш Ctrl и P на клавиатуре;
- с помощью соответствующей кнопки панели инструментов.

Программа откроет окно предварительного просмотра перед печатью справки по товару. С помощью меню или панели инструментов в этом окне можно листать страницы отчета (меню Лист), форматировать отчет относительно экрана (меню Вид), сохранить отчет в файле или загрузить ранее сохраненный отчет, просмотреть и изменить при необходимости настройки принтера, послать отчет на принтер (меню Файл).

Для того чтобы сохранить справку по товару, выберите пункт меню «Файл - Сохранить отчет» (на клавиатуре сочетание клавиш Ctrl и S) либо воспользуйтесь соответствующей кнопкой панели инструментов. Программой будет предложено выбрать имя файла отчета и каталог и, после нажатия кнопки «Сохранить», файл будет сохранен в выбранном каталоге.

# <span id="page-23-0"></span>Раздел B. Составление спецификаций

Одной из основных возможностей программы «Магистр-Эксперт» является составление спецификации товаров. Спецификация товаров позволит точно оценить таможенные расходы, связанные с перемещением товаров через таможенную границу РФ.

Спецификации составляются, когда Вам необходимо рассчитать причитающиеся к уплате таможенные платежи по одному товару или группе товаров. Кроме того, на основе полученных спецификаций можно оформить ГТД программой «Магистр-Декларант».

Составленные спецификации хранятся в списке.

## Глава 1. Работа со спецификацией товаров

#### § 1. Оформление новой спецификации

Оформление новой спецификации осуществляется в несколько этапов.

#### **Этап 1.**

- Если Вы находитесь в главном окне «Магистр-Эксперт», выберите пункт меню «Оценка – Спецификации» (на клавиатуре – клавиша F7). Программой будет открыто окно списка спецификаций, в котором можно создать новую спецификацию через пункт меню «Спецификации – Новая» (на клавиатуре – клавиша Ins) либо с помощью кнопок панели инструментов.
- Если Вы находитесь в окне «Справка по товару», выберите пункт меню «Спецификации – Добавить в спецификацию» (на клавиатуре – клавиша Ins).

Обратите внимание, что в зависимости от того, открыта ли Вами на этот момент спецификация, программа поведет себя по-разному. Если не обнаружено текущей спецификации, т.е. добавляемый товар – первый в планируемой Вами новой спецификации, то программа задаст Вам вопрос, создать ли новую спецификацию (см. *Оформление новой спецификации*). Если же Вы уже работаете со спецификацией, программа произведет проверку возможности включения в него выбранного товара (сопоставит направление перемещения, даты оценки товара и создания спецификации, для экспорта проверит совпадение страны, и т.п.). В случае невозможности добавления конкретного товара в ранее созданную спецификацию, программа сообщит об этом с объяснением возникшего конфликта. Если для включения товара в спецификацию препятствий нет, Вы попадаете в режим *Добавление нового товара в спецификацию*.

#### **Этап 2.**

Выполнить действия Мастера подготовки к оформлению.

В процессе работы Мастера Вам следует заполнить все поля на каждом шаге, причем дату создания спецификации, направление перемещения товаров и валюту контракта после создания спецификации изменить будет нельзя.

- Дата спецификации, на основании которой будут отображаться курсы валют и производиться проверка по тарифному и нетарифному регулированию.
- Направление перемещения товаров.

Обратите внимание, что при оформлении спецификации из окна «Справка по товару» поля даты создания спецификации и направления перемещения товаров автоматически будут заполнены данными, заданными Вами ранее при оценке таможенных платежей для товара.

Валюта контракта.

<span id="page-24-0"></span> Описание спецификации, содержащее произвольный текст, который может оказаться полезным при поиске в базе данных (списке спецификаций).

#### **Этап 3.**

По завершению работы Мастера подготовки к оформлению Вам будет предложено определить следующие параметры:

- Выбрать товар из ТН ВЭД, после чего программой будет произведена проверка по тарифному и нетарифному регулированию. Итоговые сведения будут подробно отражены в специальных окнах с указанием регламентирующих документов, тексты которых при необходимости можно просмотреть.
- Задать количественные и весовые характеристики товара.
- Выбрать страну происхождения товара. При наличии сертификата происхождения отметьте флажком «Сертификат происхождения из страны имеется».
- Задать таможенную стоимость товара в валюте контракта.

#### **Статья 1. Окно «Спецификация товаров»**

После того как необходимые параметры для оформления новой спецификации были заданы, программой будет открыто окно «Спецификация товаров», которое выглядит следующим образом:

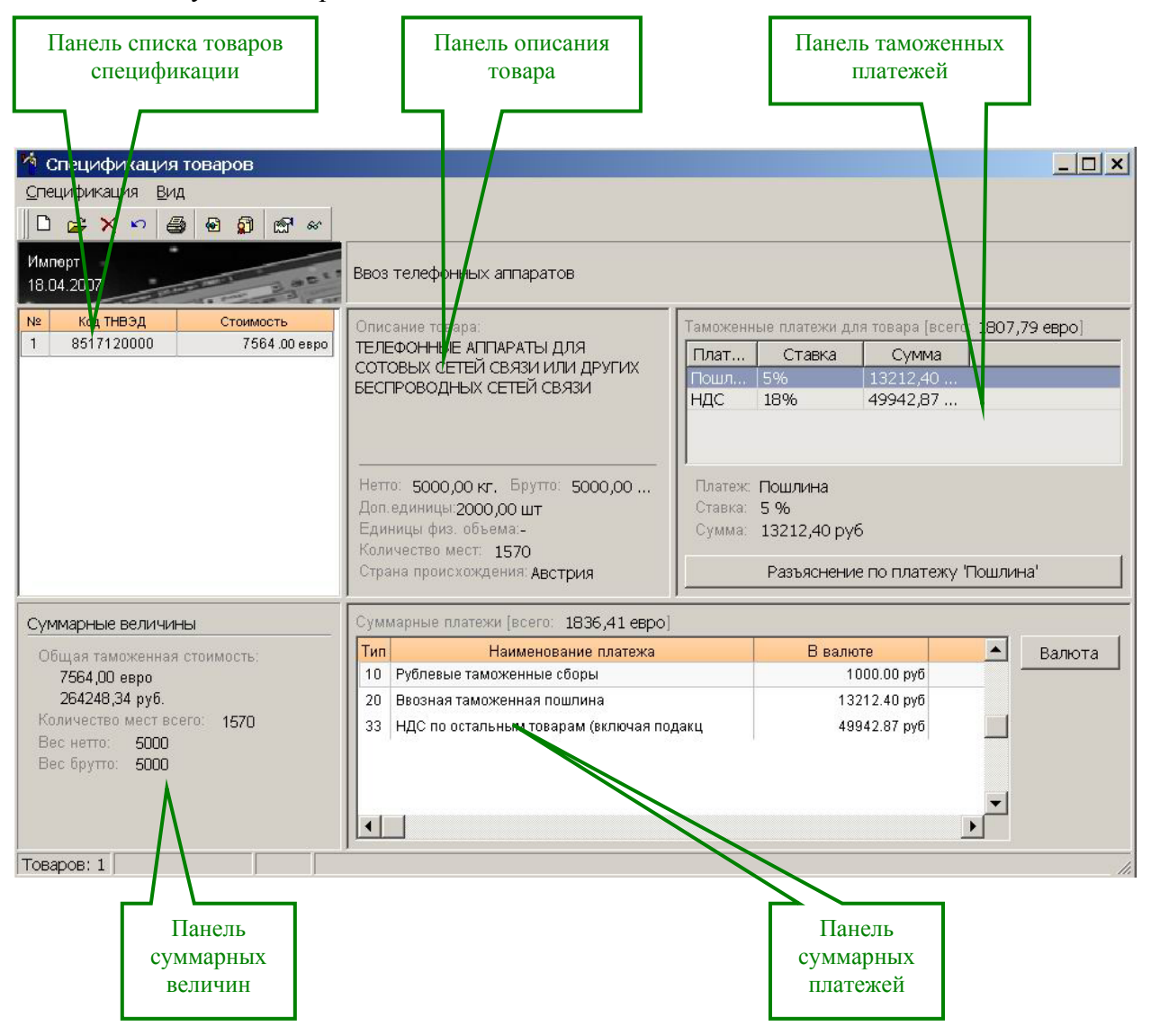

Основное меню окна «Спецификация товаров» состоит из двух пунктов и обеспечивает доступ к следующим операциям:

**Пункт «Спецификация».** С помощью пунктов этого меню Вы можете добавлять и удалять товары, изменять их весовые, количественные и стоимостные характеристики. После каждого из указанных действий происходит автоматический пересчет таможенных платежей по всей спецификации.

С помощью пунктов этого меню Вы также сможете получить информацию о тарифном и нетарифном регулировании, особенностях таможенного досмотра с возможностью ознакомиться с регламентирующими документами, просмотреть свойства спецификации и распечатать или сохранить ее в электронном виде.

**Пункт «Вид».** С помощью пунктов этого меню Вы можете управлять наличием (отсутствием) панели инструментов и переходить при необходимости в окно «Справка по товару».

Обратите внимание, что в любом месте окна, кроме панели таможенных платежей, по правой клавише мыши доступно **контекстное меню**, дублирующее часть команд основного меню и инструментальной панели.

**Панель списка товаров спецификации** представляет собой таблицу, строки которой соответствуют товарам, а столбцы отображают порядковый номер товара, его код по ТНВЭД и таможенную стоимость. Движение по строкам таблицы можно производить мышью или клавишами управления курсором. Находясь в списке товаров спецификации на конкретном товаре, Вы можете получить по нему сведения о тарифном и нетарифном регулировании с помощью пунктов основного или контекстного меню.

**Панель описания товара** содержит сведения обо всех параметрах товара: наименование товара, вес нетто и брутто, количество в дополнительных единицах измерения, количество в единицах физического объема, количество мест, страна происхождения. Все параметры товара можно изменять с помощью пунктов основного или контекстного меню.

**Панель таможенных платежей.** На панели таможенных платежей товара указываются все исчисленные таможенные платежи. Если по платежу производится освобождение, то в столбце «Ставка» пишется фраза «не взимается», и столбец с суммой платежа будет пустым. Однако в нижней части панели указывается платеж, который был исчислен согласно Таможенному Тарифу РФ. Сумма исчисленного платежа отображается в валюте спецификации.

Если текст не помещается целиком в ячейку, то он обрезается и дополняется троеточием. Для получения сведений о скрытом тексте увеличьте ширину столбца либо подведите мышку к ячейке, и будет отображен ярлычок с полным текстом ячейки.

В пределах панели таможенных платежей, позиционируясь на конкретном платеже, по правой клавише мыши Вы можете перейти к подробностям начисления конкретного таможенного платежа (либо с помощью кнопки «Разъяснение по платежу…»).

**Панель суммарных величин** отражает следующие величины: общая таможенная стоимость спецификации в валюте спецификации; общая таможенная стоимость спецификации в рублях и общее количество мест всех товаров спецификации.

**Панель суммарных платежей** отображает итоговые суммы к фактической уплате, упорядоченные по таможенным платежам. В качестве валюты платежа устанавливается валюта спецификации, выбранная при создании спецификации. В заголовке указывается общая сумма всех суммарных платежей в валюте спецификации. Формирование содержимого панели суммарных платежей производится автоматически.

<span id="page-26-0"></span>Обратите внимание, что если в колонке «Величина платежа» указан ноль, то это значит, что получившаяся сумма оказалась менее 0.005 в валюте спецификации, и, после округления величины до 2-го знака после запятой, получился ноль.

#### § 2. Добавление нового товара в спецификацию

В программе «Магистр-Эксперт» предусмотрено несколько вариантов добавления нового товара в спецификацию. В зависимости от того, открыта ли на этот момент спецификация, программа поведет себя по-разному.

**Вариант 1.** Если Вы находитесь в окне получения справки по товару, выберите пункт меню «Спецификации – Добавить в спецификацию» (на клавиатуре – клавиша Ins). В случае, когда программой не обнаружено текущей спецификации, т.е. добавляемый товар – первый в планируемой Вами новой спецификации, то программа задаст Вам вопрос, создать ли новую спецификацию (см. *Оформление новой спецификации*). Если же Вы уже работаете со спецификацией, программа произведет проверку возможности включения в него выбранного товара (сопоставит направление перемещения, даты оценки товара и создания спецификации, для экспорта проверит совпадение страны, и т.п.). В случае невозможности добавления конкретного товара в ранее созданную спецификацию, программа сообщит об этом с объяснением возникшего конфликта. Если для включения товара в спецификацию препятствий нет, программой будет предложено определить все параметры нового товара с помощью Мастера добавления товара в открывшемся окне «Спецификация товаров».

**Вариант 2.** Если вы находитесь в главном окне «Магистр-Эксперт», то выберите пункт меню «Оценка – Спецификации» (на клавиатуре – клавиша F7). В открывшемся окне списка спецификаций переместите позицию выбора на требуемую спецификацию. Открыть спецификацию можно с помощью соответствующего пункта основного или контекстного меню, либо с помощью клавиши Ins, либо двойным щелчком мыши на соответствующей строке списка спецификаций. Начать работу Мастера добавления товара можно с помощью пункта меню «Спецификация – Добавить товар» (на клавиатуре – клавиша Ins) либо с помощью соответствующей кнопки панели инструментов, либо по контекстному меню правой клавиши мыши.

В процессе работы Мастера Вам необходимо определить все параметры нового товара. Перемещение между элементами ввода можно осуществлять с помощью клавиши Enter.

Обратите внимание, что при выборе страны происхождения по умолчанию линия выбора позиционируется на страну из последнего товара спецификации. Если добавляется первый товар, то позиционирование по умолчанию будет произведено на первую страну в списке стран, упорядоченных в алфавитном порядке.

#### § 3. Редактирование параметров товара

Редактирование любого параметра товара доступно через пункт меню «Спецификация – Изменить» (на клавиатуре – клавиша Enter).

После изменения параметров товара, все суммарные величины спецификации и таможенные платежи пересчитываются автоматически.

#### § 4. Удаление товара

Удаление товара из спецификации доступно через пункт меню «Спецификация – Удалить товар» (на клавиатуре – клавиша Del). Перед удалением товара программа запросит подтверждения операции и после положительного ответа товар будет удален из спецификации.

<span id="page-27-0"></span>Обратите внимание, что если Вы хотите удалить несколько товаров, то их нужно удалять по очереди. После удаления товара производится автоматическое обновление номеров товаров в спецификации и пересчет суммарных величин и таможенных платежей.

Если в спецификации не осталось товаров, то при закрытии окна спецификации программа предложит удалить пустую спецификацию из списка.

#### § 5. Пересчет платежей

Как ранее упоминалось, в программе «Магистр-Эксперт» пересчет таможенных платежей производится автоматически, но предусмотрена возможность выполнения пересчета вручную.

Пересчет таможенных платежей доступен через пункт меню «Спецификация – Пересчитать платежи» (на клавиатуре – клавиша F9).

#### § 6. Получение информации о тарифном регулировании

В программе «Магистр-Эксперт» предусмотрена возможность получения информации о категориях тарифного регулирования, выбранных при добавлении товара в спецификацию.

Воспользуйтесь пунктом меню «Спецификация – Тарифное регулирование» (на клавиатуре – сочетание клавиш Ctrl и T), либо соответствующей кнопкой панели инструментов, либо по контекстному меню правой клавиши мыши. Программой будет открыто окно с информацией о тарифном регулировании для выбранного товара.

Левая часть окна отражает список категорий тарифного регулирования. Правая часть окна содержит информацию по ставкам (ограничениям) и сведения о регламентирующем документе или описания особенностей или предупреждений, если выбраны эти категории регулирования, причем эта информация зависит от выбранной в левой части окна категории тарифного регулирования.

Сведения о регламентирующем документе, можно получить, нажав кнопку «Сведения о документе» или выбрав одноименный пункт меню или нажав клавишу Insert на клавиатуре.

Обратите внимание, что для наглядности слева от категории тарифного регулирования изображены пиктограммы, обозначающие следующее:

Если пиктограмма отсутствует и текст наименования категории бледный, то это означает, что ставок (ограничений) по этой категории нет.

- имеется только одна ставка (ограничение);

 $\Delta$ - по категории на этот товар имеются дополнительные сведения о ставках (ограничениях). В любом случае, исчисление платежа производится по первой строчке.

- существуют особенности таможенного оформления для выбранного товара;

 - предупреждения об особенностях, возникающих при перемещении товара через таможенную границу РФ.

#### § 7. Получение информации о нетарифном регулировании

Для получения информации нетарифном регулировании выбранного товара воспользуйтесь пунктом меню «Спецификация – Нетарифное регулирование», (на клавиатуре – сочетание клавиш Ctrl и N), либо соответствующей кнопкой панели инструментов, либо с помощью контекстного меню правой клавиши мыши.

Открывшееся окно в левой части имеет список категорий нетарифного регулирования, правая часть составляется в зависимости от категории регулирования. <span id="page-28-0"></span>Если выбранная категория – лицензирование, то в правой части окна имеется список категорий по лицензированию и список условий лицензирования, в противном случае правая часть окна состоит из списка условий регулирования. В правой нижней части окна приведены сведения о регламентирующем документе вместе с комментариями.

Нажав кнопку «Сведения о документе» или выбрав одноименный пункт меню или нажав клавишу Insert на клавиатуре, Вы можете получить более подробные сведения о регламентирующем документе: полное и краткое наименования, дату выхода и срок действия, а также ознакомиться с полным текстом документа.

#### § 8. Печать и сохранение спецификации

Напечатать существующую спецификацию из окна «Спецификация товаров» можно следующими способами:

- выбрав пункт меню «Спецификация Печатать спецификацию»;
- нажав сочетание клавиш Ctrl и P на клавиатуре;
- с помощью соответствующей кнопки панели инструментов.

Программа откроет окно предварительного просмотра перед печатью спецификации товаров. С помощью меню или панели инструментов в этом окне можно листать страницы отчета (меню Лист), форматировать отчет относительно экрана (меню Вид), сохранить отчет в файле или загрузить ранее сохраненный отчет, просмотреть и изменить при необходимости настройки принтера, послать отчет на принтер (меню Файл).

Для того чтобы сохранить спецификацию товаров, выберите пункт меню «Файл - Сохранить отчет» (на клавиатуре сочетание клавиш Ctrl и S) либо воспользуйтесь соответствующей кнопкой панели инструментов. Программой будет предложено выбрать имя файла отчета и каталог и, после нажатия кнопки «Сохранить», файл будет сохранен в выбранном каталоге.

### § 9. Загрузка и выгрузка спецификации товаров

 $\overline{a}$ 

Программа «Магистр Эксперт» обладает возможностью обмена спецификациями товаров с другими программами на основе файлов, записанных в универсальном формате xml<sup>[3](#page-28-1)</sup>. В одном файле xml передается одна спецификация товаров.

Обмен спецификациями товаров дает возможность обработки данных, полученных в результате работы «Магистр-Эксперт» (например, ставки таможенных платежей) другими программами, и возможность создания спецификации в «Магистр-Эксперт» для списка товаров, сформированного в другой программе.

Загрузка и выгрузка спецификации товаров осуществляется из Списка спецификаций товаров.

**Выгрузка спецификации товаров** производится для текущей спецификации через пункт меню «Спецификации – Выгрузить в формате xml». Для выгрузки спецификации выберите имя файла формата xml и каталог, в который Вы планируете сохранить этот файл.

**Загрузка спецификации товаров** доступна через пункт меню «Спецификации – Загрузить в формате xml». Выберите файл, из которого загружается спецификация в

<span id="page-28-1"></span><sup>&</sup>lt;sup>3</sup> Описание формата находится в файле spec-xml.txt в каталоге Exp32 пользовательского раздела программы, например: ...\Program Files\Sigma-Soft\Magistr\Users\NewUser\Exp32\spec-xml.txt

<span id="page-29-0"></span>формате xml, после чего программа проверит корректность данных в файле и, при положительном результате проверки, создаст новую спецификацию и загрузит ее в список спецификаций. По окончанию загрузки программа определит текущие ставки таможенных платежей на день создания спецификации и произведет необходимые расчеты.

## Глава 2. Списки спецификаций

Как ранее упоминалось, составление спецификаций товаров позволит точно оценить таможенные расходы, связанные с перемещением товаров через таможенную границу РФ. Для удобства работы в программе «Магистр-Эксперт» составленные спецификации хранятся в списке.

### § 1. Окно списка спецификаций товаров

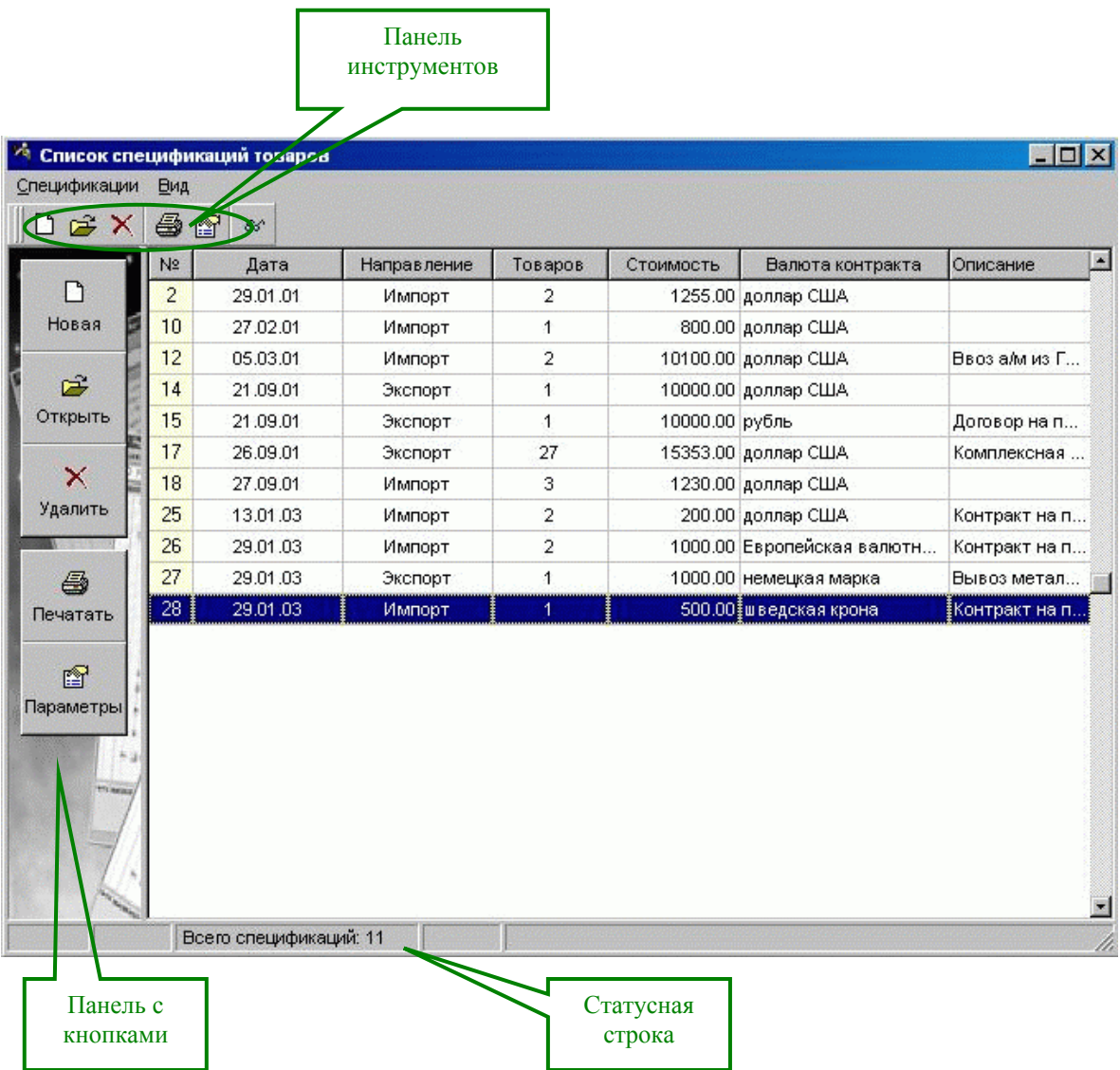

Список спецификаций представлен в виде таблицы, в столбцах которой отражены наиболее значимые характеристики партии товаров: дата составления спецификации, направление перемещения, количество товаров, стоимость партии, валюта контракта и присвоенное Вами название (описание) спецификации. Для наглядности спецификации пронумерованы в левом столбце

Основное меню окна «Список спецификаций товаров» состоит из двух пунктов и обеспечивает доступ к следующим операциям:

**Пункт «Спецификации».** С помощью пунктов этого меню Вы можете создать новую спецификацию, изменить, удалить, распечатать существующую спецификацию, просмотреть параметры выбранной спецификации.

Для просмотра или корректировки спецификации можно также дважды щелкнуть мышью на соответствующей строке списка.

Обратите внимание, что просмотреть свойства спецификации или изменить ее наименование можно по кнопке «Параметры», или по комбинации клавиш Alt и Enter, либо через пункт меню «Спецификации – Параметры», либо по соответствующей кнопке инструментальной панели.

**Пункт «Вид».** С помощью пунктов этого меню Вы можете управлять наличием (отсутствием) панели инструментов и панели с кнопками, а также переходить при необходимости в окно «Справка по товару».

Обратите внимание, что в любом месте окна по правой клавише мыши доступно контекстное меню, дублирующее часть команд основного меню и инструментальной панели.

**Инструментальная панель** содержит кнопки, повторяющие наиболее употребительные команды меню окна списка спецификаций.

**Панель с кнопками** дублирует инструментальную панель и создана для удобства, ее можно включить либо убрать с экрана с помощью соответствующего пункта меню «Вид».

**Статусная строка** окна содержит информацию о количестве созданных спецификаций.

# <span id="page-31-0"></span>**Часть V. Нормативно-справочная**

# **информация**

В программе «Магистр-Эксперт» нормативно-справочная информация (информация о курсах валют, единицах измерения, странах мира, согласующих органах таможенного управления, тарифном и нетарифном регулировании, особенностях таможенной политики, а также справочник ТН ВЭД России и СНГ) представлена в виде электронных таблиц.<sup>[4](#page-31-1)</sup>

Справочники НСИ доступны через пункт главного меню «Справочники» в основном окне программы.

Заголовок таблицы представляет собой кнопку. Кнопка становится объемной при наведении на нее указателя мыши. При щелчке мышью по кнопке открывается меню со стандартными функциями редактирования. При наличии дополнительных возможностей рядом с заголовком таблицы отображается кнопка «Сервис» или «Дополнительно».

Записи таблицы сортируются по возрастанию цифрового кода либо по алфавиту.

Поиск записи может проводиться с помощью подсистемы быстрого набора значений.

Программный комплекс для таможенного оформления «Магистр ВЭД» © 1992 - 2007 «Сигма-Софт»

 $\overline{a}$ 

<span id="page-31-1"></span><sup>4</sup> Таблицы являются «служебными», т.е. служат для обеспечения функционирования самой программы, и пользователю нет необходимости с ними работать напрямую (разве только с таблицей валют, если пользователь по каким-либо причинам не применяет режим автоматической доставки валют). При этом они являются «открытыми» для пользователя и могут быть им откорректированы в случае необходимости. Однако Разработчик рекомендует фирмам, находящимся на программно-информационном сопровождении, воздержаться от самостоятельного внесения изменений в эти базы данных.

## <span id="page-32-0"></span>Раздел A. Приемы работы в справочниках

## Глава 1. Сортировка записей

Заголовки столбцов, по содержанию которых можно сортировать записи, отмечены специальным значком – «галочка».

Заголовок столбца, по содержанию которого записи таблицы отсортированы в данный момент, отмечен специальным значком – «тройная галочка».

Для того чтобы отсортировать записи таблицы, щелкните по заголовку столбца.

Если столбец содержит цифровые данные, записи будут отсортированы по возрастанию цифрового кода. Если столбец содержит текстовые данные – в алфавитном порядке.

## Глава 2. Поиск

Поиск записи производится с использованием соответствующего пункта меню либо с помощью подсистемы быстрого набора значений.

#### *Поиск через меню:*

- щелкните мышью по заголовку таблицы и выберите пункт меню «Поиск…»;
- в открывшемся окне задайте параметры поиска:
	- o введите искомый фрагмент в строке ввода;
	- o выберите направление поиска с помощью переключателей;
	- o выберите область поиска все поля справочника либо только отмеченные. Выбор производится установкой соответствующих флажков на закладке «Где искать?».
- нажмите кнопку «Искать». Позиция выбора переместится на первую запись, удовлетворяющую заданным условиям. Переход к следующей записи производится нажатием кнопки «Искать» еще раз.

#### *Подсистема быстрого набора значений.*

Для того чтобы быстро найти запись, наберите с клавиатуры искомый текстовый или цифровой фрагмент.

По мере набора позиция выбора будет перемещаться на запись, цифровой код или текстовое описание которой имеет наибольшее совпадение с введенным фрагментом.

## Глава 3. Редактирование

Для того чтобы добавить, изменить или удалить запись выполните следующие действия:

- щелкните мышью по заголовку таблицы;
- выберите соответствующий пункт меню либо быструю клавишу. Клавиши быстрого вызова указаны рядом с пунктами меню.
- выполните необходимые действия.

При добавлении (изменении) записи результат будет записан в базу данных после нажатия кнопки «Добавить» («Записать»). При удалении запись исключается из базы данных после положительного ответа на запрос программы.

# <span id="page-33-0"></span>Раздел B. Валюты и курсы

Справочник валют отображается в отдельном окне в табличной форме. В списке валют бледным цветом выделяются валюты, которые не действуют на выбранную дату. Оранжевым цветом выделяются валюты, на которые своевременно не введены курсы валют.

База данных курсов валют обновляется автоматически (См. Часть VI, Раздел A, Глава 3 «Автоматическое обновление курсов валют из Интернет»).

Автоматическая загрузка валют может производиться ежедневно при первом запуске программы, если установлена соответствующая настройка (См. Часть VI, Раздел С, Глава 3, § 1 «Загрузка»).

Справочник валют позволяет производить следующие действия:

- добавлять и удалять валюты;
- изменять свойства валюты;
- загружать курсы валют из внешних источников;
- выгружать курсы валют в текстовый файл;
- корректировать курсы валют вручную;
- изменять дату отображения курсов валют;
- просматривать динамику изменения курсов валют за выбранный период времени. Доступ к этим функциям производится одним из следующих способов:
- соответствующим пунктом меню;
- клавиатурной комбинацией, указанной рядом с пунктом меню;
- соответствующей кнопкой на панели инструментов;
- пунктами дополнительного меню, доступного по правой клавише мыши.

## Глава 1. Добавление

Для добавления валюты выполните следующие действия:

- выберите пункт меню «Валюта Валюты Добавить валюту»;
- укажите основные характеристики валюты: полное и краткое наименование, конвертируемость.
- введите коды валюты;
- укажите вид котировки валюты с помощью переключателя;
- укажите период действия валюты.
- нажмите кнопку «ОК» для добавления валюты в список валют.

## Глава 2. Удаление

Для удаления валюты выполните следующие действия:

- переместите позицию выбора на требуемую валюту;
- выберите пункт меню «Валюта Валюты Удалить валюту»;
- нажмите кнопку «Да» в запросе программы. Валюта будет удалена из списка валют.

## <span id="page-34-0"></span>Глава 3. Изменение свойств

Для изменения свойств валюты выполните следующие действия:

- переместите позицию выбора на требуемую валюту;
- выберите пункт меню «Валюта Валюты Изменить свойства валюты»;
- внесите необходимые изменения в окне свойств валюты;
- нажмите кнопку «ОК» для записи изменений в базу данных.

Изменение некоторых свойств валюты влияет на состав текущего списка валют при оформлении документов.

При наличии флажка «Временно не использовать при оформлении документов» (закладка «Основные») валюта будет скрыта из текущего списка при оформлении документов.

Установка этого флажка не влияет на актуальность курсов валюты. Обновление курсов отмеченной валюты происходит в обычном режиме.

## Глава 4. Загрузка

Загрузка курсов валют производится из САО ГТД для DOS-версий либо из внешних файлов.

Для загрузки курсов валют выполните следующие действия:

- **выберите соответствующий пункт меню «Валюта»;**
- укажите каталог, где находится файл курсов валют. Каталог выбирается из выпадающего списка в верхней части окна справа от слова «Папка».
- укажите имя файла;
- укажите тип файла: dbf для САО ГТД и dbf или txt для внешних файлов.
- нажмите кнопку «Открыть» для начала загрузки. Программа сообщит о завершении загрузки курсов валют.

## Глава 5. Выгрузка

Выгрузка курсов валют производится на текущую дату. Курсы выгружаются в текстовый файл. Имя файла задается по умолчанию и содержит информацию о дате выгрузки. При необходимости имя файла может быть изменено.

*Пример*: имя файла Cr250407.txt. Это означает, что курсы валют были выгружены 25 апреля 2007 года.

Для выгрузки курсов валют выполните следующие действия:

- выберите пункт меню «Валюта Выгрузка в текстовый файл»;
- укажите каталог, куда требуется сохранить файл. Каталог выбирается из выпадающего списка в верхней части окна справа от слова «Папка».
- нажмите кнопку «Сохранить» для начала выгрузки курсов. Программа сообщит о завершении операции сохранения курсов валют.

## Глава 6. Ручная корректировка

Для изменения курса валюты выполните следующие действия:

переместите позицию выбора на требуемую валюту;

- <span id="page-35-0"></span>выберите пункт меню «Валюта – Курсы валют – Исправить курс валюты»;
- введите новый курс валюты прямым набором с клавиатуры;
- нажмите кнопку «Ввести». Новый курс валюты будет записан в базу данных.

### Глава 7. Изменение даты отображения

Для изменения курса валюты выполните следующие действия:

- выберите пункт меню «Валюта Изменение даты отображения курса»;
- задайте нужную дату в календаре. Перемещение по календарю производится с помощью кнопок справа от календаря либо быстрых клавиш, указанных в ярлычках к кнопкам.

В зависимости от статуса валюты текущий список будет содержать следующие курсы валют:

- для конвертируемых валют курс валюты на выбранную в календаре дату. Если выбранная дата является понедельником – курс валюты на предыдущую пятницу.
- для «желтых» валют курс валюты на последнюю календарную дату месяца, в котором указанные курсы устанавливаются.

## Глава 8. Динамика изменения

Для просмотра динамики изменения курса валюты выполните следующие действия:

- переместите позицию выбора на требуемую валюту;
- выберите пункт меню «Валюта Курсы валют Динамика курса валюты».

В центральной части открывшегося окна отображается диаграмма изменения курса валюты за выбранный промежуток времени.

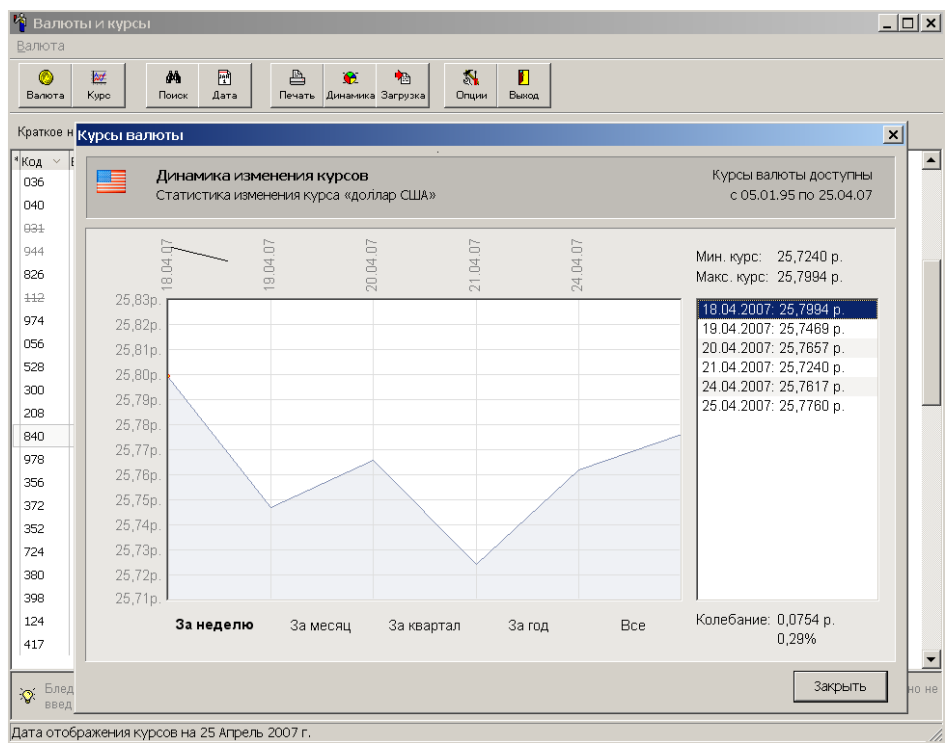

Под диаграммой располагаются кнопки управления временным промежутком – «За неделю», «За месяц», «За квартал», «За год» и «Все». Кнопки становятся активными при наведении на них указателя мыши.

# <span id="page-36-0"></span>**Часть VI. Обслуживание программы**

## Раздел A. Обновление программы

Множество факторов оказывает влияние на ситуацию в таможенном законодательстве. Мы тщательно следим за всеми изменениями, обрабатывая колоссальные объемы информации, и вносим соответствующие изменения в базу данных директивной и нормативно-справочной информации.

Своевременное обновление позволяет повысить точность работы и обеспечивает максимальное соответствие программы текущему таможенному законодательству.

В программе «Магистр-Эксперт» процедура обновления максимально упрощена. Принцип обновления прост: мы поставляем разницу между различными версиями одной программы. Таким образом, для поддержания актуальной версии программы достаточно загружать обновление на последнюю версию.

## Глава 1. Автоматическое обновление

Автоматическое обновление версии программы производится с помощью специального продукта «Агент Доставки»<sup>[5](#page-36-1)</sup>. Программа позволяет оперативно загружать и проводить процедуру обновления. Загрузка обновления обеспечивается в автоматическом режиме через Интернет. Программа самостоятельно проверит наличие у Разработчика новой версии, при необходимости загрузит обновление и установит его.

Каждое обновление включает как текущее изменение программы в соответствии с таможенным законодательством, так и различные усовершенствования продукта - новые функции и возможности.

Программа «Агент Доставки Обновлений» бесплатно поставляется с «Магистр-Эксперт». Для запуска программы выберите: Меню «Пуск» => «Программы» => «Магистр ВЭД» => «Обновление» => «Агент Доставки».

## Глава 2. Самостоятельное обновление

Альтернативным вариантом обновления программ является самостоятельное проведение обновления. Для проведения такого обновления, необходимо получить файлы обновлений<sup>[6](#page-36-2)</sup> и запустить особую программу обновления версии.

Мы уведомляем наших пользователей о выпуске новой версии и доставляем обновление несколькими способами: с курьером (на дискетах или CD), письмом по электронной почте или высылаем диски по федеральной почте. Кроме того, Вы можете самостоятельно посетить офис фирмы или регионального представителя и получить диски с обновлениями программ.

## Глава 3. Автоматическое обновление курсов валют из Интернет

Программа «Магистр-Эксперт» обеспечивает максимально упрощенное обновление курсов валют через Интернет. Актуальные курсы валют, устанавливаемые Центральным Банком РФ для таможенных целей, являются необходимым условием

Программный комплекс для таможенного оформления «Магистр ВЭД» © 1992 - 2007 «Сигма-Софт»

 $\overline{a}$ 

<span id="page-36-1"></span> $5$  Ознакомиться с подробной инструкцией по использованию программы «Агент Доставки» можно на нашем сайте по адресу: [www.sigma-soft.ru](http://www.sigma-soft.ru/)<br><sup>6</sup> Для получения подробной информации обратитесь в отдел сопровождения «Сигма-Софт» по телефону + 7

<span id="page-36-2"></span><sup>812 327 0444</sup> с 9 до 20 часов по будним дням.

правильной и достоверной информации при планировании и оценке внешнеторговых сделок.

Базы данных курсов валют располагаются на общедоступном бесплатном сервере в Интернет и пополняются нашими специалистами сразу после окончания котировок примерно в 14 часов по Московскому времени по будним дням. В базе данных доступны все курсы всех валют, начиная примерно с января 1995 года.

Как правило, загрузка валют производится на следующий день, однако предусмотрена возможность выбора иных дат и даже периодов.

Программа обновления курсов валют является самостоятельным модулем в программном комплексе «Магистр ВЭД», который может работать как автономно, так и в составе программ.

Обновить и загрузить курсы валют можно, воспользовавшись пунктом меню «Магистр ВЭД – Курсы валют из Интернет», доступного из основного окна программы. В нижней части открывшегося окна Мастера загрузки расположены кнопки, с помощью которых можно получить информацию о последнем соединении с сервером, определить способ загрузки курсов валют и настроить параметры загрузки.

**Способ загрузки курсов валют.** Дата либо период загрузки курсов валют выбираются из выпадающего списка. Загрузка курсов валют начнется после нажатия кнопки «ОК». При невозможности загрузки курсов валют, например в связи с отсутствием базы данных на запрашиваемую дату, программа сообщит об этом, предложив выбрать для загрузки другую дату либо период.

**Параметры загрузки.** Параметры загрузки задаются автоматически при установке программы и не нуждаются в корректировке при успешном осуществлении загрузки курсов валют. В случае невозможности загрузки обратитесь к администратору Вашей локальной сети.

# <span id="page-38-0"></span>Раздел B. Служебные программы

С каждой из программ комплекса «Магистр ВЭД» поставляется набор сервисных программ, обеспечивающих выполнение вспомогательных задач по обслуживанию, диагностике и получению технической справки при решении задач сопровождения программ в процессе эксплуатации.

## Глава 1. Сведения о системе

Получение технической справки о системе осуществляется автоматически.

Выберите: Меню «Пуск» => «Программы» => «Магистр ВЭД» => «Служебные» => «Сведения о системе» и программой будет открыто окно «Сведения о системе», передвигаясь по закладкам которого можно получить интересующую Вас информацию.

## Глава 2. Диагностика

Для диагностирования программ комплекса «Магистр ВЭД», установленных на Вашем компьютере, предназначена программа «Инспектор Магистр ВЭД», поставляемая с каждой из программ комплекса «Магистр ВЭД».

Порядок работы при диагностировании следующий:

- **•** Выберите: Меню «Пуск» => «Программы» => «Магистр ВЭД» => «Служебные» => «Диагностика»;
- Нажмите кнопку «Проверить» для выбора режима проверки: стандартная проверка программы или полная проверка (в том числе и целостность данных). После проверки рекомендуется провести удаление индексных файлов (кнопка «Удалить индексы»).
- В открывшемся окне выберите программу для контроля, если у Вас установлено несколько программ комплекса «Магистр ВЭД», либо щелкните левой клавишей мыши по кнопке «Проверить все программы».

Далее проверка выполняется в автоматическом режиме. По завершению работы программа сообщит о результатах проверки. Вы сможете просмотреть рекомендации при обнаружении ошибок (кнопка «Рекомендации»), распечатать (кнопка «Распечатать») или отправить по электронной почте (кнопка «Отправить») отчет о результатах Вашему дилеру или в отдел сопровождения<sup>[7](#page-38-1)</sup> программных продуктов «Сигма-Софт».

## Глава 3. Создание дистрибутива

 $\overline{a}$ 

Эта программа создает дистрибутив для любых приложений из семейства «Магистр ВЭД» на основе версии, уже установленной на Вашем компьютере.

Вы имеете возможность получить полноценный инсталляционный пакет программы, полностью аналогичный фирменному, без необходимости загрузки его через Интернет.

Для создания дистрибутива потребуется выполнить следующие шаги:

- Выберите: Меню «Пуск» «Программы» «Магистр ВЭД» «Служебные» «Создание дистрибутива»;
- Последовательно выполните все указания Мастера подготовки инсталляции на каждом из 6 шагов работы Мастера.

<span id="page-38-1"></span> $7$  Сотрудники отдела сопровождения программных средств готовы ответить на Ваши звонки по будним дням с 9 до 20 часов (многоканальный тел. +7 812 327 0444).

Обратите внимание, что при выборе каталога, куда следует записать дистрибутив (4-й шаг работы Мастера), Вы можете очистить базы данных журналов, пользовательского раздела и компаний для вновь создаваемого дистрибутива, установив флажок рядом с соответствующей строкой.

 Ознакомьтесь с результатами работы на последнем шаге работы Мастера подготовки инсталляции и нажмите кнопку «Закрыть» для завершения работы Мастера.

# <span id="page-40-0"></span>Раздел C. Настройки внешнего вида и параметров

Программа «Магистр-Эксперт» предоставляет пользователям разнообразные варианты оптимизации программы под свои требования. Для удобства работы эти возможности сгруппированы в меню «Настройки» основного окна программы.

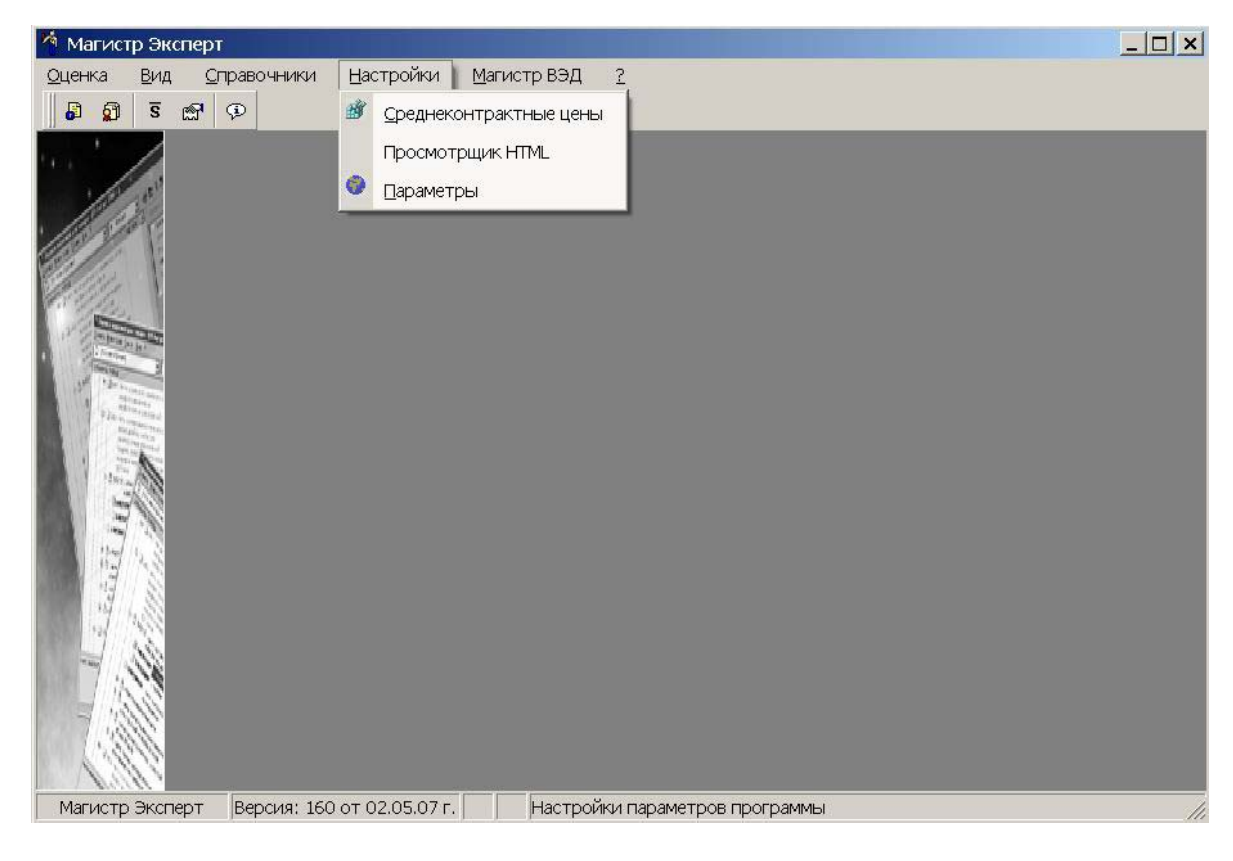

Меню «Настройки» выглядит следующим образом:

## Глава 1. Среднеконтрактные цены

Для получения информации о среднеконтрактных сведениях по странам и таможенным режимам Вы можете использовать не только базу данных, поставляемую Разработчиком, но и таможенную базу данных. Использование таможенной базы данных среднеконтрактных цен дает более точную оценку в случае, если программа по какимлибо причинам не обновлялась.

Для этого потребуется выполнить следующие шаги:

- Выберите пункт меню «Настройки Среднеконтрактные цены»;
- В открывшемся окне установите переключатель рядом со строкой, в которой указано наименование той базы данных, которую Вы хотите использовать.
- Сохраните изменения, нажав последовательно кнопку «Применить», а затем кнопку «Закрыть».

Обратите внимание, что при выборе способа использования базы данных в нижней части окна появляется его подробное описание.

## Глава 2. Просмотрщик HTML

С помощью пункта меню «Настройки – Просмотрщик HTML» Вы сможете выбрать внешнее или встроенное средство для просмотра HTML-документов, а также особенности отображения ссылок и требуемую расцветку.

<span id="page-41-0"></span>Обратите внимание, что выбрать и настроить просмотрщик HTML можно в режиме получения справки о товаре при получении информации об особенностях таможенного досмотра (см. *Особенности таможенного досмотра*). Для этого, находясь в режиме получения справки о товаре, выберите пункт меню «Оценка – Особенности таможенного досмотра», а затем в открывшемся окне – пункт меню «Вид – Параметры».

## Глава 3. Параметры

При выборе пункта меню «Настройки – Параметры» открывается окно, имеющее следующий вид:

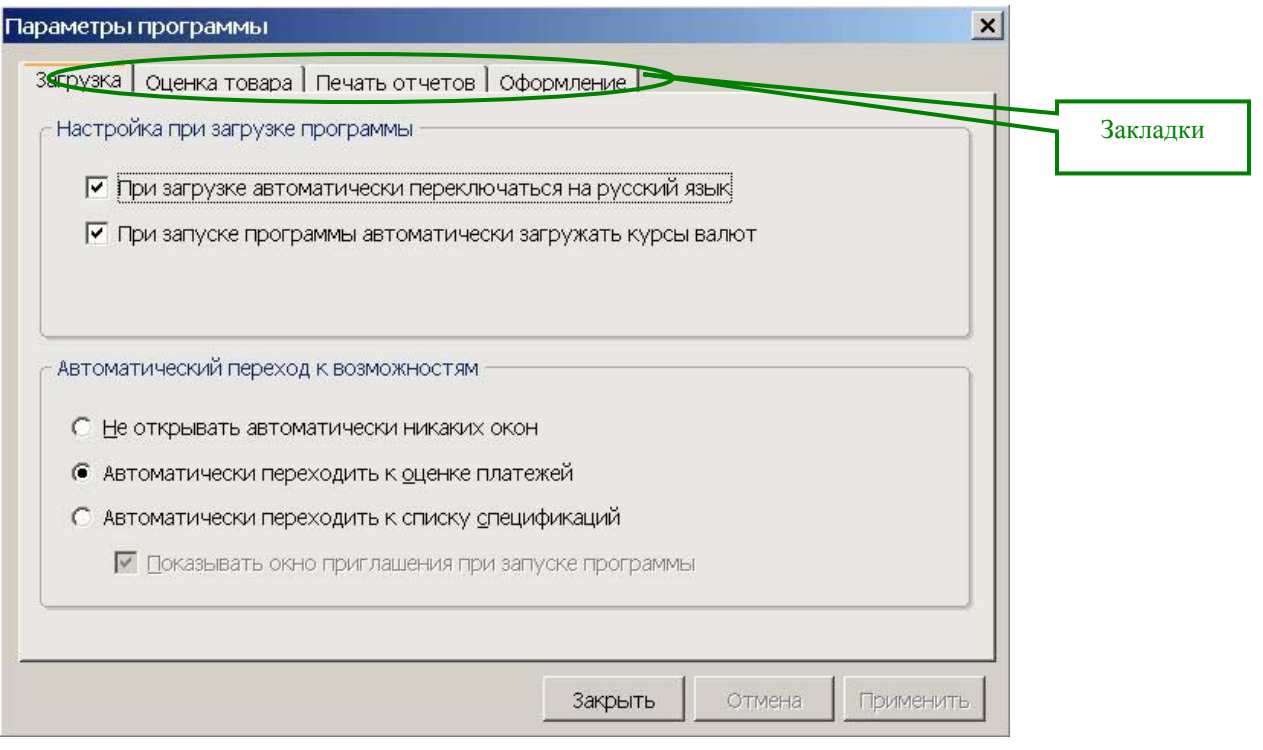

С помощью закладок, расположенных в верхней части окна, Вы сможете настроить некоторые параметры программы под свои требования.

#### § 1. Загрузка

Для удобства работы можно задать автоматическое переключение на русский язык и загрузку курсов валют (ежедневно при первом запуске программы), установив соответствующий флажок в верхней части окна «Параметры программы».

В нижней части окна можно настроить программу так, чтобы при запуске осуществлялся автоматический переход к одной из перечисленных возможностей либо отказаться от автоматического перехода. Для этого отметьте флажком требуемую реакцию программы, нажмите кнопку «Применить» и затем кнопку «Закрыть».

#### § 2. Оценка товара

При справочно-информационной оценке товара могут быть использованы различные конфигурации отображаемой информации. Отметьте флажком требуемый режим и сохраните изменения, последовательно нажав кнопки «Применить» и «Закрыть».

#### § 3. Печать отчетов

При печати отчетов по информационной справке по товару используются правила, перечисленные на этой закладке. Если какое-то из правил Вам не требуется, снимите флажок в окошке рядом с этим правилом.

<span id="page-42-0"></span>Также на этой закладке можно выбрать шрифт для печати отчетов. Для этого щелкните мышью по кнопке-стрелке в правом углу поля и выберите нужный шрифт из выпадающего списка. Обратите внимание, что образец начертания выбранным шрифтом будет отображен в окне ниже поля со списком.

#### § 4. Оформление

На этой закладке можно настроить оформление основного окна «Магистр-Эксперт», например, выбрать любую картинку в качестве обоев основного окна.